**COOHAN** 

# **PROFOMETER**® **PM-6** ИНСТРУКЦИЯ ПО ЭКСПЛУАТАЦИИ

## Официальный дилер фирмы Proceq:

proced

ООО "ЛАНФОР РУС" (812) 309-05-12 (499) 703-20-73 (343) 236-63-20 E-mail: zakaz@lanfor.ru http://www.lanfor.ru

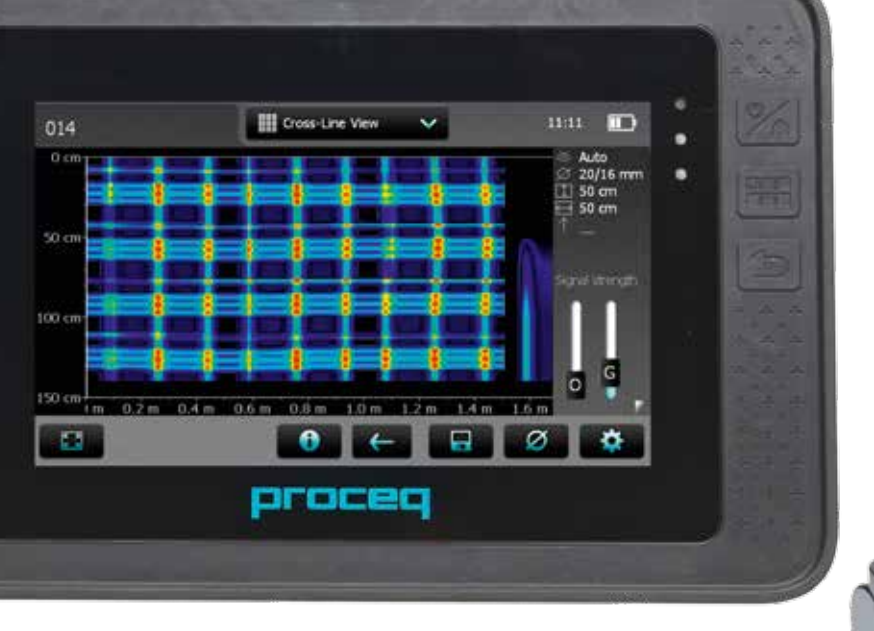

## **Комплект поставки**

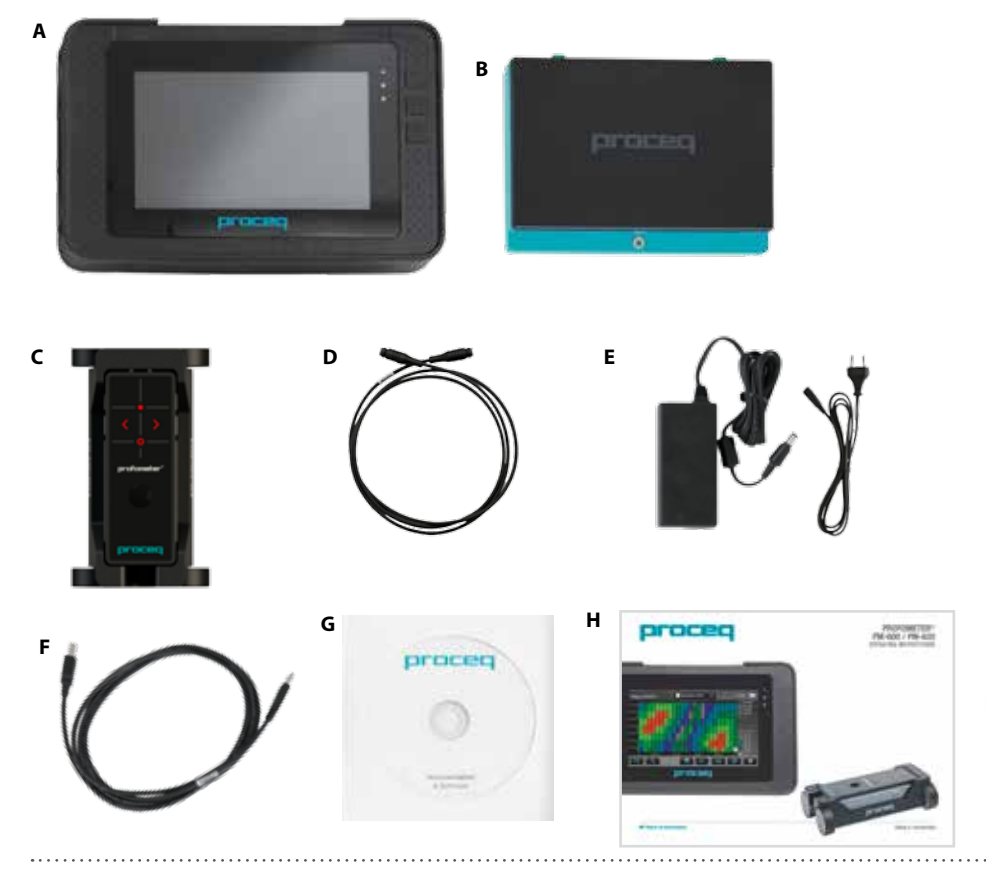

- **A** Электронный блок Profometer с сенсорным экраном
- **B** Аккумулятор в сборе
- **C** Универсальный датчик с тележкой
- **D** Profometer PM-6, кабель датчика 1,5 м
- **E** Источник питания с кабелем (разъемы подключения для США, СК или ЕС)
- **F** USB-кабель 1,8 м (6 футов)
- **G** DVD с программным обеспечением
- **H** Документация

proceq

**I**

**I** Подвесной ремень

© 2014 Proceq SA 2

. . . . . . . . .

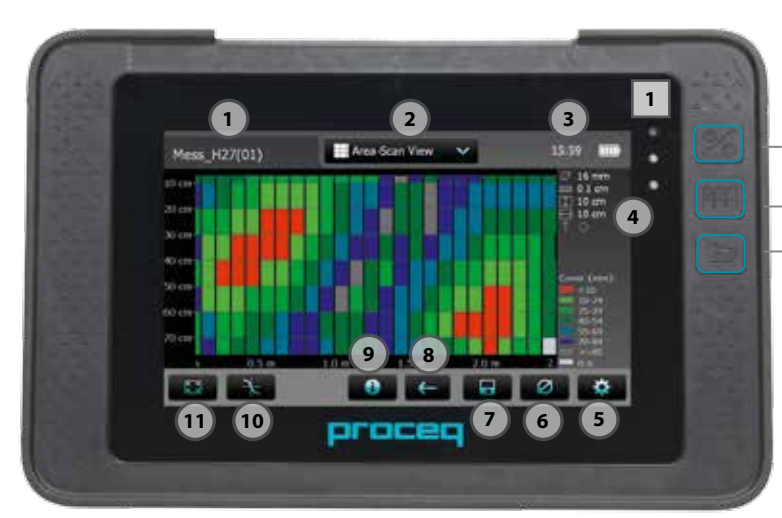

Нажмите для включения питания. Чтобы выключить, снова нажмите или коснитесь поля «X выкл.» на экране основного меню.

Программная кнопка – включает и выключает полноэкранный режим.

Кнопка «назад» – возвращает на предыдущий экран.

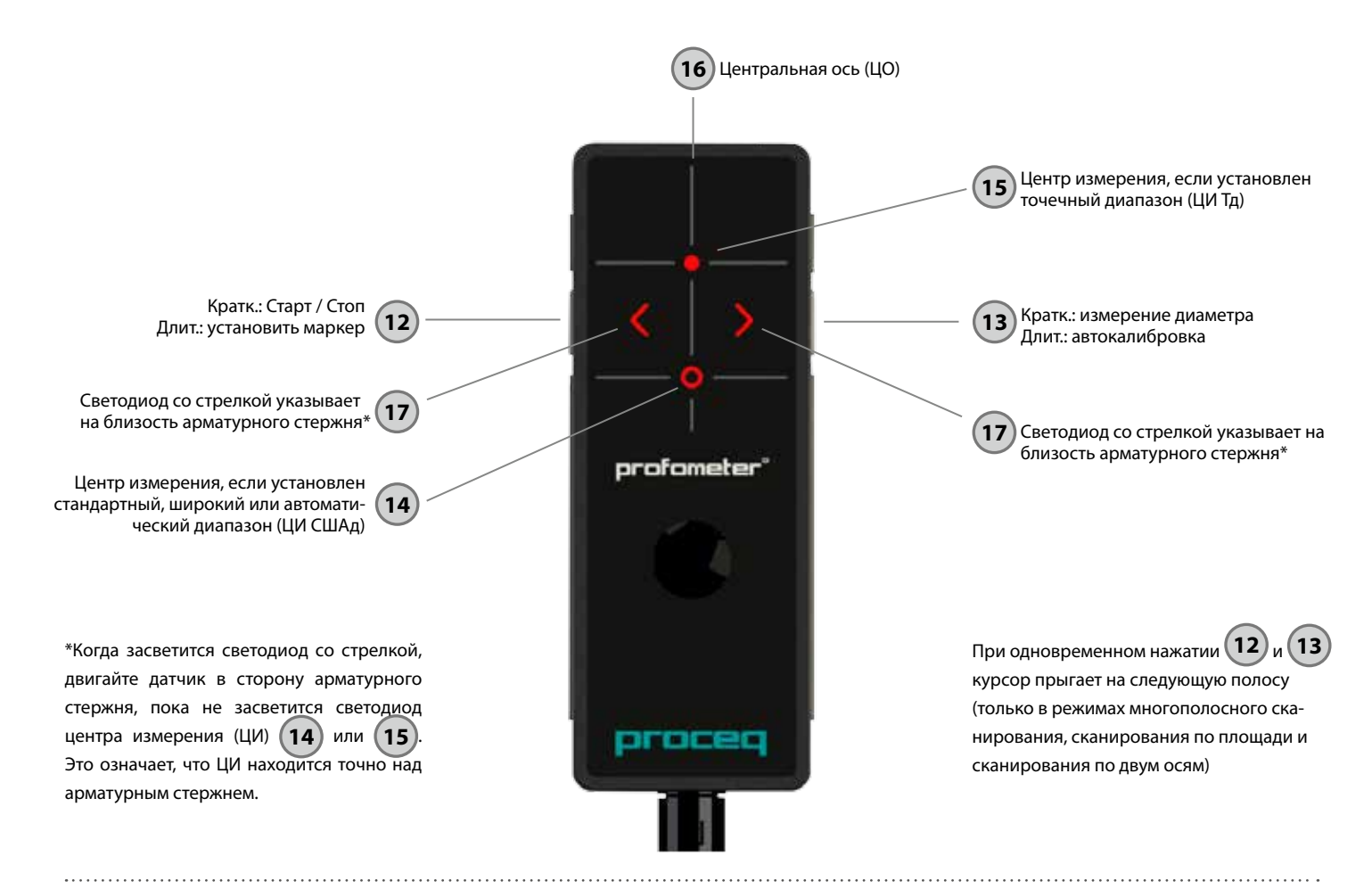

# **Содержание**

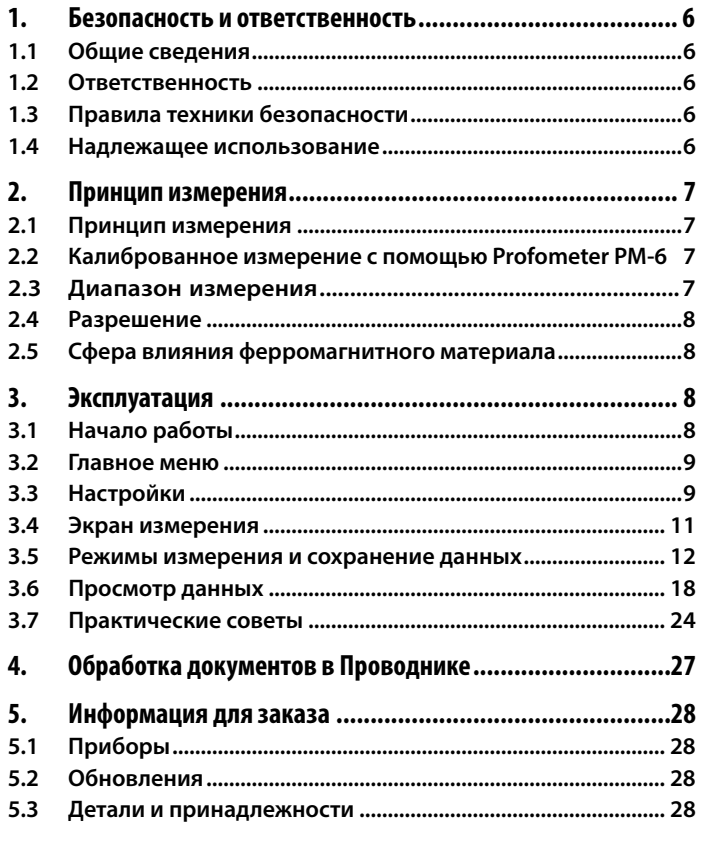

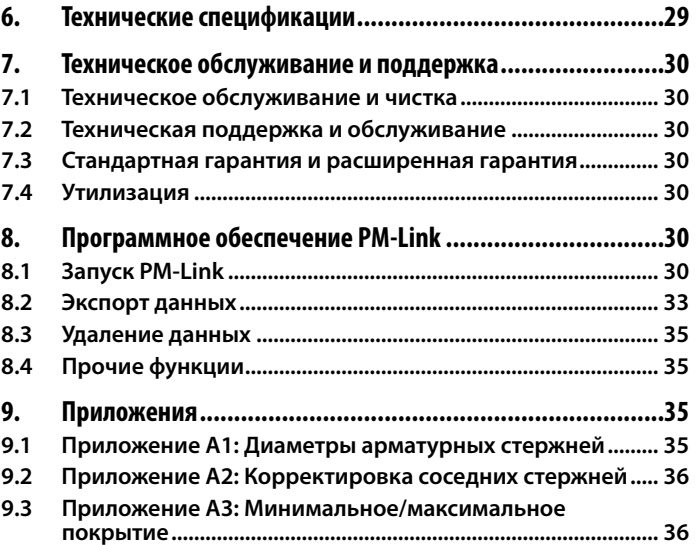

 $\circ$  2014 Proceq SA 5

# **1. Безопасность и ответственность**

## **1.1 Общие сведения**

В этой инструкции содержится важная информация по безопасности, использованию и техническому обслуживанию прибора Profometer PM-6. Внимательно прочитайте данное руководство, прежде чем использовать прибор. Храните руководство в надежном месте для дальнейшего использования.

## **1.2 Ответственность**

Наши «Общие условия продажи и доставки» компании Proceq применимы во всех случаях. Гарантийные рекламации и претензии, возникающие вследствие несчастного случая и причинения ущерба собственности, не могут быть удовлетворены, если они обусловлены одной или несколькими следующими причинами:

- Использование прибора не по назначению, как описано в руководстве.
- Использование прибора в неработоспособном состоянии.
- Несоблюдение указаний разделов руководства, касающихся проверки работоспособности, работы и технического обслуживания прибора и его компонентов.
- Несанкционированные модификации прибора и его компонентов.
- Серьезные повреждения, вызванные воздействием инородных тел, несчастными случаями, вандализмом и форс-мажорными обстоятельствами.

Все сведения в данной документации изложены добросовестно и считаются точными. Proceq SA не принимает на себя гарантий и исключает всю ответственность относительно полноты и/или точности сведений.

## **1.3 Правила техники безопасности**

Не допускается эксплуатация устройств детьми или лицами, находящимися под воздействием алкоголя, наркотиков или фармацевтических препаратов. Лица, не знакомые с данным руководством, должны использовать это устройство под надзором.

- Выполняйте обозначенные мероприятия по техобслуживанию надлежащим образом и своевременно.
- Вслед за завершением выполнения работ по техобслуживанию выполните функциональную проверку.

## **1.4 Надлежащее использование**

- Прибор должен использоваться только в надлежащих целях, как описано в этом документе.
- Заменяйте неисправные компоненты только оригинальными деталями от Proceq.
- Допускается установка или подсоединение к прибору только тех дополнительных принадлежностей, которые специально разрешены Proceq. В случае, если на прибор установлены или подсоединены другие дополнительные принадлежности, Proceq снимает с себя ответственность и прибор лишается гарантии.

# **2. Принцип измерения**

## **2.1 Принцип измерения**

Работа прибора Profometer PM-6 основана на принципе электромагнитной индукции при определении стержней арматуры. Катушки датчика наводят магнитное поле, за счет чего на поверхности электропроводящего материала (стержня арматуры) образуются вихревые токи. На поверхности любого электропроводящего материала в магнитных полях образуются вихревые токи. Они индуцируют магнитное поле в противоположном направлении. Разница между наведенным и полученным магнитным полем используется прибором для получения результатов.

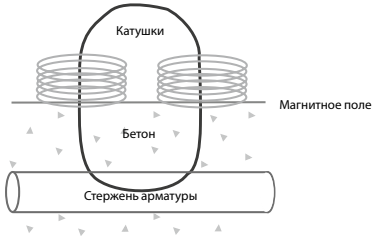

**Рисунок 1:** Принцип измерения

В приборе Profometer PM-6 используются различные системы катушек для создания нескольких магнитных полей. Продвинутая обработка сигнала позволяет обнаружить местонахождение арматурного стержня, а также измерить защитный слой бетона и диаметр стержня.

Этот метод не подвержен влиянию таких непроводящих материалов как бетон, древесина, пластмасса, кирпич и т. п. Однако любые токопроводящие материалы в магнитном поле (сфера радиусом прибл. 200 мм / 8 дюймов) окажут влияние на измерение.

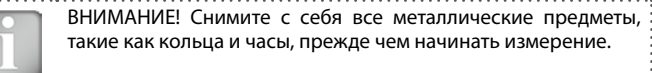

## **2.2 Калиброванное измерение с помощью Profometer PM-6**

Прибор Profometer PM-6 откалиброван для измерения на стандартной системе арматурных стержней, что подразумевает систему арматурных стержней из низкосортной стали, скрепленных только соединительной проволокой, например, при измерении на сварных проволочных сетках необходима корректировка считываемых измерений покрытия и диаметров (см. «3.7 Практические советы»). Следующие сведения по точности, диапазонам измерения и разрешениям относятся к измерениям на нормальных системах арматурных стержней.

## **2.3 Диапазон измерения**

Диапазон измерения зависит от размера арматурного стержня. Ожидаемая точность измерения защитного слоя указана на графике ниже. Она соответствует нормам BS1881 часть 204 в отношении отдельного стрежня с достаточным интервалом.

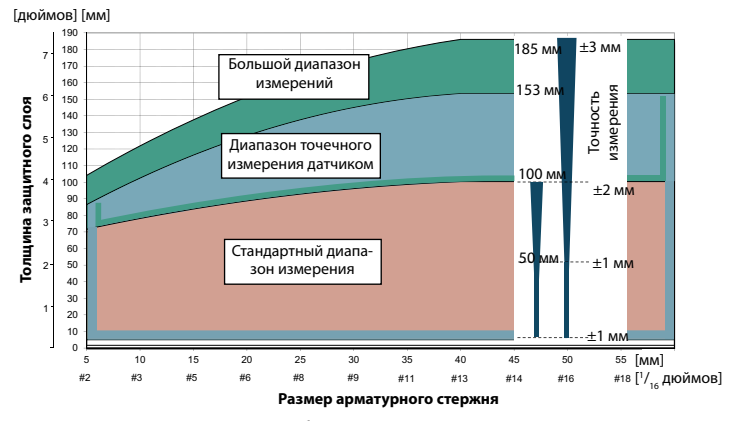

До указанных пределов измеряется и отображается толщина защитного слоя. В режиме поиска отображается стержень. В однополосном режиме отображается кривая толщины защитного слоя, но стержень установлен только на 90 % максимальной толщины защитного слоя.

**Рисунок 2:** Диапазоны измерения и точность

## © 2014 Proceq SA 7

 $\sim$   $\sim$   $\sim$ 

## **2.4 Разрешение**

Существует предел минимального расстояния между арматурными стержнями в зависимости от толщины защитного слоя и диаметра арматурного стержня. Невозможно четко различать отдельные арматурные стержни сверх этих пределов.

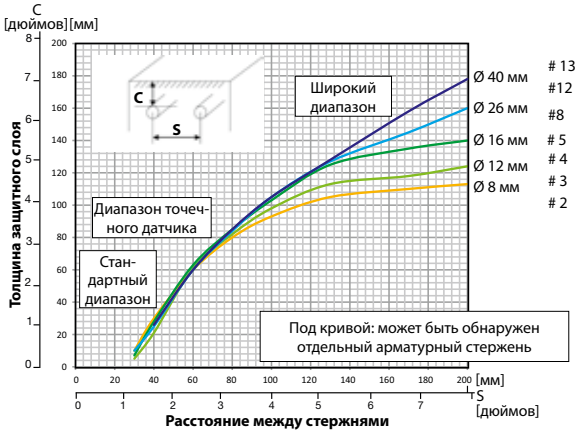

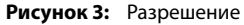

## **2.5 Сфера влияния ферромагнитного материала**

Область воздействия: диаметр 400 мм / 16 дюймов

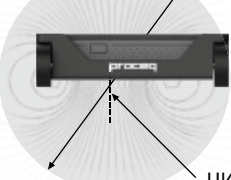

Любой ферромагнитный материал в области воздействия может оказать влияние на значение сигнала (например, во время автокалибровки)

ЦИ (СШАд) **<sup>14</sup>**

**Рисунок 4:** Сфера влияния

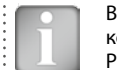

ВНИМАНИЕ! Это воздействие может быть снижено за счет корректировки соседних стержней, выполненной в приборе Profometer PM-6.

# **3. Эксплуатация**

**3.1 Начало работы**

## **Установка аккумулятора**

Чтобы вставить аккумулятор (B) в электронный блок Profometer с сенсорным экраном (A), поднимите подставку, как показано на рисунке. Вставьте аккумулятор и закрепите его с помощью винта.

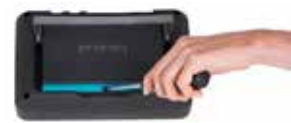

**Рисунок 5:** Установка аккумулятора

Имеются два светодиода, сигнализирующие о состоянии, **1** и над ними фотоэлемент. Верхний светодиод светится красным во время зарядки и меняет свой цвет на зеленый при ее полном завершении. Индикация второго светодиода зависит от конкретной области применения.

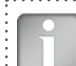

ВНИМАНИЕ! Используйте только устройство электропитания, входящее в комплект.

- Для полной зарядки требуется < 9 ч (в выключенном состоянии).
- В случае эксплуатации прибора время зарядки сильно увеличивается.
- Дополнительное устройство быстрой зарядки (артикул № 327 01 053) может применяться для зарядки запасного аккумулятора, находящегося вне прибора. В этом случае полная зарядка осуществляется менее чем за 5,5 ч.

Подключите универсальный датчик (C) к одному из разъемов на верхней стороне электронного блока Profometer с сенсорным экраном (A) с помощью кабеля датчика (D).

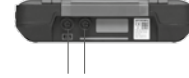

Разъемы датчика

Вход USB Устройство USB Ethernet Электропитание **Рисунок 6:** Вид сверху и слева

### **Вход USB:**

подключение мыши, клавиатуры или USB-накопителя.

### **Устройство USB:**

Подключение специфических для области применения датчиков и ПК.

### **Ethernet:**

Подключение для обновления встроенного ПО.

### **Электропитание:**

Через этот разъем подключается источник электропитания.

## **3.2 Главное меню**

При запуске отображается главное меню. Доступ ко всем функциям можно получить напрямую с сенсорного экрана. Вы можете возвращаться в предыдущие меню, нажимая на кнопку «назад» или на пиктограмму возврата (стрелку) в левой верхней части сенсорного экрана.

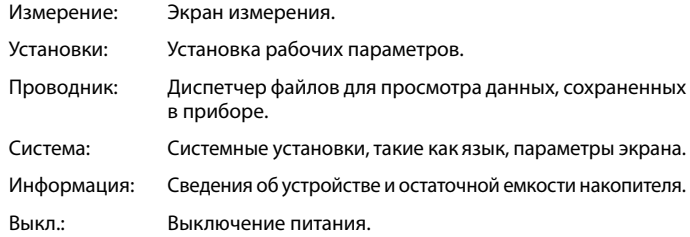

## **3.3 Настройки**

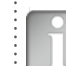

ВНИМАНИЕ! Настройки подлежат проверке перед каждым измерением.

Пролистывайте экран, проводя пальцем по экрану вверх или вниз. Текущая настройка отображается справа. Выберите позицию, чтобы настроить ее.

- **1)** Для сканирования в направлении Y в режиме сканирования по двум осям можно дополнительно задать диаметр и соответственно расстояние между стержнями, которые проходят в направлении X.
- **2)** Настройки можно изменить в уже сохраненных файлах.

### **Диапазон измерений**

Выбор между **стандартным, большим** или **автоматическим** диапазонами (см. рис. 2).

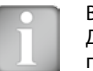

ВНИМАНИЕ! Диапазон нельзя изменить во время измерения. Для изменения диапазона сначала нужно сохранить данные, потом открыть новый файл.

**Стандартный** настроен по умолчанию, так как он наиболее точный. **Автоматический** обеспечивает автоматическое переключение между **стандартным** и **большим диапазонами**. **Точечный** режим следует выбирать для измерения на небольших участках, в углах и на арматурной сетке с малым интервалом.

**Сканирование диаметра арматурных стержней-X / Сканирование диаметра арматурных стержней-Y 1) 2)**

Выберите **Диаметр арматурного стержня** (от 6 до 40 мм / #2 - #12, см. Приложение A1), либо определенный по чертежу, либо измеренный.

## **Расстояние коррекции соседних стержней для сканирования X /сканирования Y 1) 2)**

Нивелирует влияние соседних стержней. Путем настройки интервала для стрежней, проходящих параллельно тому стрежню, на котором проводится

измерение, автоматически корректируются диаметр и толщина защитного слоя бетона. Это возможно для интервалов между арматурными стержнями от 50 мм до 130 мм / от 2,00 до 5,20 дюйма (см. Приложение A2).

## **Единицы измерения 2)**

Выбрать **метрические единицы**, **метрические японские**, **единицы британской системы** или **британские единицы для диаметра, метрические для защитного слоя и расстояния**.

## **Минимальный защитный слой 2)**

**Значение минимального защитного слоя** от 10 до 142 мм / от 0,40 до 5,56 дюйма можно задать с шагом 1 мм / 0,04 дюйма (см. Приложение 3). В режимах/видах однополосного, многополосного сканирования и сканирования по двум осям арматурные стержни с защитным слоем бетона, меньшим чем минимальный слой, будут показаны красным цветом. В однополосном виде и статистическом виде горизонтальная и соответственно вертикальная линия из точек красного цвета отображает настроенное минимальное значение толщины защитного слоя.

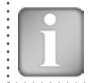

ВНИМАНИЕ! Чтобы получить плавные цветовые интервалы, необходимо задать минимальный и максимальный размер защитного слоя с шагом 5 мм / 0,20 дюйма.

## **Максимальный защитный слой 2)**

**Значение максимального защитного слоя** от 20 до 190 мм / от 0,80 до 7,48 дюйма можно задать с шагом 1 мм / 0,04 дюйма (см. Приложение A3). В режимах/видах однополосного, многополосного сканирования и сканирования по двум осям арматурные стержни с защитным слоем бетона, большим чем максимальный слой, будут показаны серым цветом.

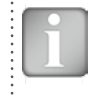

ВНИМАНИЕ! Максимальный защитный слой должен быть, как минимум, на 10 мм / 0,40 дюйма больше, чем минимальный защитный слой. Если это не так, инструмент исправит значения автоматически.

Максимальный слой следует также задать для разный полей, измеренных на одной поверхности, чтобы получить одинаковый цветовой диапазон в целях сравнения.

### **Отступ защитного слоя 2)**

Если настроено значение **отступа толщины защитного слоя**, то измеренная толщина защитного слоя будет снижена на это значение, например, если используется деревянный или пластмассовый лист для измерения датчиком с тележкой на неровных поверхностях (см. «3.7 Практические советы»). В этом случае толщину листа необходимо задать в качестве значения величины отступа защитного слоя бетона). Можно задать значение от 1 до 50 мм / от 0,04 до 1,92 дюйма.

### **Отображать наклонный арматурный стержень**

При включении данной функции наклонный арматурный стержень отображается в режиме поиска, когда все четыре колеса тележки проедут над наклонным стержнем. В однополосном и многополосном режимах сканирования наклонный стержень отображается только в пиктограмме тележки на экране измерения.

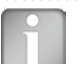

ВНИМАНИЕ! В областях с малым интервалом между арматурными стержнями эта функция может работать неправильно.

### **Повышение резкости 2)**

С этой настройкой можно увеличить резкость цветового представления силы сигнала в многополосном режиме отображения и отображения по двум осям.

### **Отобразить кривую 2)**

Выберите один из подпунктов меню **Значение толщины защитного слоя, Мощность сигнала** или **Ничего.** В однополосном режиме отображается соответствующая кривая или не отображается никакой кривой.

### **Выровнять положение арматурных стержней 2)**

При измерении в многополосном режиме или режиме сканирования по двум осям вдоль как минимум двух полос длиной не менее 55 см / 22,00 дюйма, положения арматурных стержней последней полосы выравниваются относительно положения стержней двух предыдущих полос.

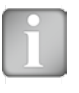

ВНИМАНИЕ! Эту характеристику следует задавать только тогда, когда стержни проходят параллельно начальной полосе (полоса X или Y). Она не активна при измерении (активируется только при сохранении данных).

### **Вернуться в начало на новой полосе**

Когда включена данная функция, курсор снова перепрыгивает на начальную полосу при смене полосы в многополосном режиме и режиме сканирования по двум осям.

## **Высота полосы (в направлении Y)**

Высоту полосы следует установить в многополосном режиме, зональном режиме, режиме сканирования по двум осям. Она определяет интервалы между рядами измерения. Можно задать высоту от 5 до 203 см / от 2,00 до 80,00 дюймов.

### **Ширина решетки (в направлении Х)**

Ширину решетки нужно задать в зональном режиме и режиме сканирования по двум осям. Ширину можно задать от 5 до 203 см / от 2,00 до 80,00 дюймов.

## **3.4 Экран измерения**

Стандартный экран измерения показан на стр. 3. Все настройки доступны прямо с экрана измерения.

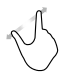

**Чтобы увеличить** изображение, одновременно коснитесь двумя пальцами экрана и разведите их в стороны. При измерении этот способ можно использовать как в горизонтальном, так и в вертикальном направлении.

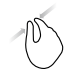

**Чтобы уменьшить** изображение, одновременно коснитесь двумя пальцами экрана и сведите их вместе.

**Сдвигайте** изображение для детального просмотра отдельных его частей, проводя пальцем влево или вправо.

## **Элементы управления на экране измерения (см. стр. 3)**

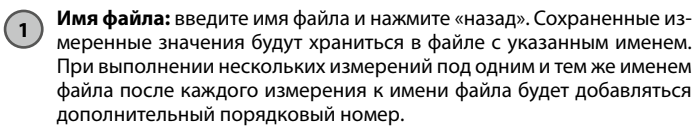

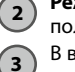

 $4$ 

 $\sqrt{5}$ 

6

 $\boldsymbol{8}$ و ً  $(10)$  **<sup>2</sup> Режим измерения:** выбрать тип измерений, которые следует выолнить (см. «3.5 Режимы измерения и сохранение данных»).

**<sup>3</sup>** В верхнем правом углу экрана отображаются текущее время, состояние аккумулятора и предупреждающий треугольник для калибровки датчика: после 5 минут оранжевый, после 10 минут красный.

ВНИМАНИЕ! Нажмите на треугольник для выполнения калибровки датчика.

**<sup>4</sup> Отображение** выбранных настроек и режим экрана:

- Диапазон измерений
- Диаметр арматурного стержня
- Корректировка соседнего стержня
- Отступ защитного слоя
- Высота полосы (только для многополосного режима, режима зонального сканирования и режима сканирования по двум осям)
- Ширина решетки (только для режима зонального сканирования и режима сканирования по двум осям)
- Направление датчика X: неопределенное направление  $\wedge$ , v,  $\lt$ ,  $\gt$ : на вертикальной стене датчик верхней частью вверх, вниз, влево, вправо \_, ˉ: на горизонтальной поверхности, на потолке

**5 Настройки:** переключает в меню настроек (см. «3.3 Настройки»).

**<sup>6</sup> Диаметр арматурного стержня:** измерение или изменение настройки диаметра арматурного стержня

- $\bigodot$ 
	- **7 Пуск:** измерения или хранение измеренных данных

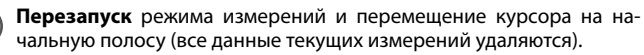

**<sup>9</sup> Информация о файле** или удаление, курсор к начальной полосе в многополосном режиме и в режиме зонального сканирования

**<sup>10</sup> Центрирование** положения курсора на экране измерения (только для однополосного режима)

**Установить курсор** на полосу ниже или выше (только для многополосного режима)

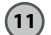

**<sup>11</sup> Масштабирование по размеру экрана** во время измерения:

возвращается назад к стандартному виду. Сохраненный файл: отображается весь участок измерений. В режимах/видах «Масштабирование по размеру экрана» не показывает все детали для расстояния сканирования > 10/30 метров (> 32,8/98,4 фута).

## **3.5 Режимы измерения и сохранение данных**

Обнуление датчика производится автоматически при первом запуске режима измерения после включения прибора. Подтвердите обнуление и дождитесь экрана с краткими инструкциями. Подождите или коснитесь любого места на экране.

Доступные режимы измерения показаны в **2** на экране измерения.

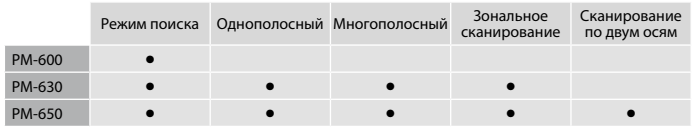

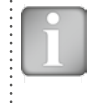

ВНИМАНИЕ! Действует для всех режимов измерения: в случае, когда данные измерений должны сохраняться, создать папку в Проводнике (см. «4. Обработка документов в Проводнике») и проверить, активна ли нужная папка. Сохраненные файлы можно снова открыть и продолжить измерения.

**Режим обнаружения РАНИИ РМ-600 PM-630 PM-650** 

ВНИМАНИЕ! Режим поиска является режимом по умолчанию, так как все измерения должны начинаться с этого режима.

- Войдите в меню настроек, нажав **5** . Задать правильные настройки, особенно «Диапазон измерений» и «Отображать наклонный арматурный стержень» (вкл или выкл)
- Держите тележку датчика с центральной линией **16** параллельно предполагаемому направлению сканируемого стержня. Затем выполняйте сканирование в направлении, перпендикулярном центральной линии, пока датчик с тележкой не пересечет арматурный стержень. На экране отображается (только если датчик закреплен на тележке):

Приближение арматурного стержня Арматурный стержень наклонен относительно

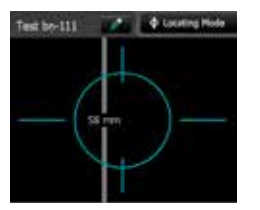

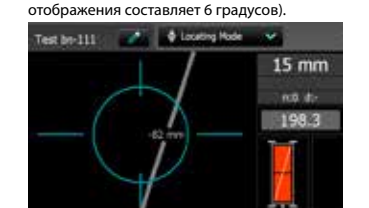

центральной линии (минимальный наклон для

При нахождении центральной оси **16** точно над арматурным стержнем (горит красный светодиод в центре датчика) отображаются:

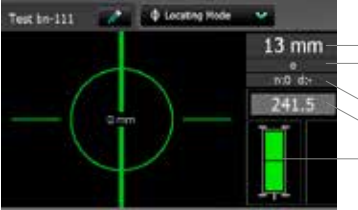

Текущая толщина защитного слоя

Расстояние до следующего арматурного стержня

- Номин./измер. диаметр
- Сила сигнала

Оба прямоугольника зеленые: Идеальное положение датчика: Обе катушки с максимальной интенсивностью сигнала и зеленые

Плохое положение датчика: Прямоугольники катушек разного размера и красные

Стержень показан только в диапазонах расположения, указанных на рис. 2.

### **Рисунок 7:** Экраны режима поиска

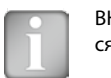

ВНИМАНИЕ! Индикация положения датчика всегда соотносится с **<sup>14</sup>**ЦИ (СШАд), даже если установлен точечный диапазон.

В большинстве случаев арматурные стержни первого и второго слоя представляют из себя прямоугольную сетку (например, вертикальные и горизонтальные арматурные стержни в стенах).

В случае отображения наклонного арматурного стержня необходимо обнаружить точное положение стержня.

- Для этой цели выполните обнаружение арматурного стержня, как описано ниже, но перед этим извлеките датчик из тележки.
- Как только ЦИ **14** / **15** будет находиться над осью арматурного стержня, отметьте положение ЦИ на поверхности (укажите положение ЦО **16** и с обеих боков от ЦИ).
- Поместите точку ЦО по нижнему краю датчика точно над отмеченной цен-стержня тральной точке. Направление арматурного
- Поверните датчик вокруг этой центральной точки, пока не будет достигнут максимальный сигнал. (Размещение одного из углов угольника в центральной точке облегчит поворот датчика).
- ЦО **16** находится параллельно и выше оси арматурного стержня, когда мощ-

ность сигнала достигает максимума, и ЦИ **14** / **15** светится.

Настроить квадрат **Рисунок 8:** Поиск направления арматурного стержня

L

 $\frac{11}{14}$   $\frac{14}{15}$ 

Центральная точка

Центральная точка над арматурным стержнем

R

По возможности всегда начинайте с обнаружения арматурных стержней первого слоя, например,горизонтальные арматурные хомуты в колоннах.

• Удерживая ЦО **16** в горизонтальном положении, перемещайте вертикально вверх или вниз, пока не засветится светодиод со стрелкой, а затем перемещайте в указанном стрелкой направлении, пока не засветится светодиод ЦИ.

После обнаружения арматурных стержней первого слоя произведите поиск стержней второго слоя.

• Расположите ЦИ **14** / **15** равноудаленно от арматурных стержней первого слоя, например, для колонны, рассмотренной выше, разместите датчик так, чтобы ЦО была вертикальна, перемещайте датчик в таком положении по вертикали, пока оба цветных прямоугольника в символе датчика не станут зелеными и одинаково минимального размера.

- Теперь перемещайте тележку датчика горизонтально, пока не загорится один из светодиодов со стрелкой **17** , а затем перемещайте в обратном направлении, пока не засветится светодиод ЦИ **14** или **15** .
- В этом положении вы можете измерить диаметр либо нажав кнопку **13** на правой стороне зонда, либо нажав пиктограмму **6** на сенсорном экране (например, если датчик прикреплен к телескопическому удлинителю).
- Если расстояние между параллельными арматурными стержнями составляет от 5 до 13 см (от 2,00 до 5,20 дюйма), то для начала введите поправочный коэффициент влияния близко расположенной арматуры в соответствующем пункте меню.

Если защитный слой слишком мал для измерения диаметра, отображается сообщение «слишком близко» («too close»).

• В этом случае используйте деревянный или пластмассовый лист, разместив его на контролируемой поверхности и включив параметр «Отступ защитного слоя» для корректного измерения диаметра.

Измеренный диаметр арматурных стержней необходимо указать в настройках. Отображаемое значение защитного слоя будет скорректировано в соответствии с заданным диаметром.

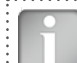

ВНИМАНИЕ! Больше подробностей относительно измерения диаметра см. в «3.7 Практические советы».

- Нажмите **7** для сохранения значений измеренного диаметра и толщины защитного слоя.
- Повторите процедуру для каждого арматурного стержня.

Сохраненные данные можно просмотреть в режимах моментальных снимков и обычной статистики (см. «3.6 Просмотр данных»).

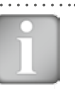

ВНИМАНИЕ! Значения толщины защитного слоя бетона отображаются при просмотре только в том случае, если был измерен и сохранен диаметр арматуры.

 $\degree$  2014 Proceq SA 13

### **Однополосный режим CONSTRUCTER DESIGNATION** PM-630 PM-650

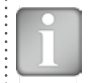

ВНИМАНИЕ! Перед измерением в однополосном режиме рекомендуется определить положение арматурных стержней первого и второго слоя в режиме поиска для оптимального расположения датчика над арматурными стержнями.

Однополосный режим в основном используется в том случае, если защитный слой должен быть показан вдоль одной линии на значительном расстоянии (например, в туннеле). Поэтому измерения выполняются по арматурным стержням первого слоя.

Максимальная длина сканирования – 999 м / 3280 футов в каждом направлении (вправо и влево от нулевой полосы).

• Войдите в меню настроек, нажав **5** . Настройте реальные значения, в частности диаметр арматурного стержня, единицы измерения, минимальную толщину защитного слоя и отображение кривой.

В случае однополосного сканирования на арматурных стержнях различного диаметра и/или различного интервала необходимо измерять каждый диаметр.

- Поместите датчик с тележкой в место на поверхности, с которого собираетесь начать процесс измерения. (Рекомендуется располагать датчик в оптимальном положении: ЦИ **14** / **15** равноудален от стержней, расположенных параллельно направлению движения датчика, оба прямоугольника в символе датчика изображены равными с минимальными размерами).
- В случае если отображается **на при на от** на жмите на него, и отобразится 口 .
- Начните измерение, если курсор на экране находится в начальном положении. Если нет, выполните сброс **8** .
- Перемещайте датчик с тележкой с постоянной скоростью перпендикулярно арматурным стержням, не превышая максимальную скорость (в области контроля скорости рекомендуется поддерживать заполнение зеленым цветом наполовину).
- Над каждым арматурным стержнем при загорании светодиода ЦИ **14** / **<sup>15</sup>**вы можете измерить диаметр арматурного стержня, результат будет показан синим цветом над изображением арматурного стержня. Измеренный диаметр можно удалить в течение 5 секунд нажатием на **<sup>6</sup>** .
- Если расстояние между арматурными стержнями находится в диапазоне

от 5 до 13 см (от 2,00 до 5,20 дюйма), сначала введите поправочный коэффициент в соответствующем пункте меню (см. рис. 26).

Положение курсора при изменении положения тележки можно изменить двумя способами:

- Нажать на курсор и подождать, пока он не станет белым и оранжевым. Переместить курсор в нужное положение (можно даже влево до нулевой полосы). Обратите внимание: сканирование в области между новым положением курсора и нулевой линией более невозможно. Уже отсканированные арматурные стержни нельзя переместить при новом сканировании, но можно сканировать снова слева от первого стержня или справа от последнего стержня. Для удаления уже отсканированных стержней нажать и .
- Нажать на  $\frac{107}{mm}$  и задать нужное расстояние смещения. Если нужно перескочить через препятствие, например, колонну, перемещать тележку, пока правые колеса не коснутся колонны, задать расстояние смещения (ширина колонны + 107 мм / 4,20 дюйма для ширины тележки) и снова поставить тележку так, чтобы левые колеса коснулись колонны. Нажать

По завершении процесса сканирования требуется установить метку (синяя пунктирная линия).

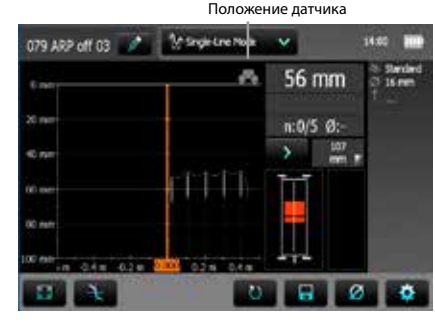

Арматурные стержни с недостаточным защитным слоем бетона отмечены красным цветом, все остальные цвета соответствуют заданному пределу.

Минимальный требуемый защитный слой выделен красными точками. Синее число над арматурой указывает на измеренный диаметр.

Можно вывести на дисплей кривую защитного слоя, либо силы сигна-

ла, либо не выводить кривые путем нажатия на и в и изменения «Отобразить кривую».

Чтобы просмотреть фактическое положение курсора, быстро нажать на курсор, и положение будет<br>показано на оси X белым. Фактическое положение показано с разрешением  $\pm$  3 мм / 0,12 дюйма.

Арматурные стержни отображаются в масштабе в зависимости от диаметра. Кривая защитного слоя показана (если выбрана) в пределах диапазона защитного слоя, показанного на рисунке 2, а арматурный стержень будет показан только до 90 % от этих пределов.

Для отображения арматурного стержня в виде круга настройте одинаковый масштаб горизонтальной и вертикальной оси. Расстояние между стержнями показано синим. Расстояния от точки начала сканирования до первого арматурного стержня и от метки об окончании сканирования до последнего стрежня отображаются белым цветом. Если числа не видны, увеличивайте масштаб.

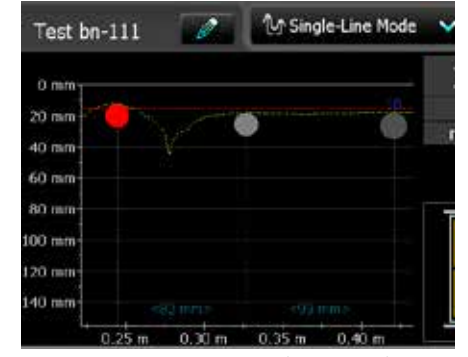

Расстояние между арматурными стержнями (синим цветом)

**Рисунок 9:** Экран режима однополосного сканирования с кривой толщины защитного слоя

- Для изменения диаметра коснитесь арматурного стержня. Откроется окно.
- Коснитесь окна и измените диаметр. Для возвращения к измеренному значению, установите значение диаметра равное нулю.

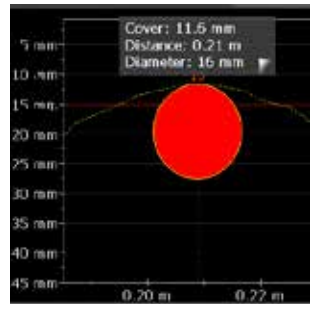

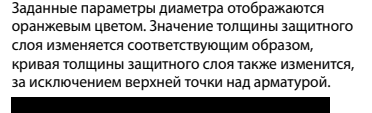

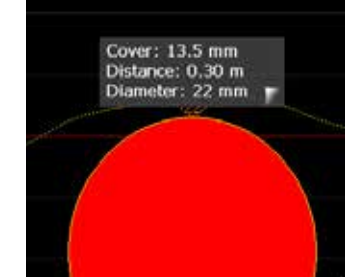

Новый настроенный диаметр отображается оранжевым цветом.

**Рисунок 10:** Увеличенное отображение в режиме однополосного сканирова-

ния, показывающее изменение диаметра арматурного стержня

В режиме однополосного сканирования можно также переключаться с кривой толщины защитного слоя бетона на кривую мощности сигнала или на отсутствие кривой (см. также «3.6 Просмотр данных»).

Точность измерения длины пути зависит от обследуемой поверхности. Точность измерений, выполненных на гладкой поверхности бетона (бетон, залитый в металлическую опалубку), показана в спецификации, см. «6. Технические характеристики». На неровной поверхности измеренная длина может быть меньше, либо ее можно проверить через определенные интервалы, устанавливая маркеры на измеряемой поверхности и сравнивая их с отметками на дисплее (нажать и удерживать **12** ).

После сохранения (нажмите **7** ) данные можно увидеть в режиме просмотра статистики, режиме однополосного отображения, а также в режиме моментальных снимков, если был измерен хотя бы один диаметр (см. «3.6 Просмотр данных»).

### **Многополосный режим PM-650** PM-650 PM-650

ВНИМАНИЕ! Рекомендуется определить арматурные стержни первого и второго слоя в режиме поиска для определения оптимального начального положения перед измерением в многополосном режиме.

Многополосный режим часто используется при необходимости отображать защитный слой, местоположения арматурных стержней и их диаметров на прямоугольных участках различных размеров (см. «3.6 Просмотр данных»), в основном для арматурных стержней первого слоя.

В одной последовательности измерений можно сканировать и сохранить в одном файле макс. 62 полосы.

- Войдите в меню настроек, нажав **5** .
- Задайте корректные настройки как для однополосного режима. Дополнительно задайте высоту полосы. При необходимости задайте также «Выровнять положение арматурного стержня» и «Вернуться в начало на новой полосе».

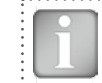

ВНИМАНИЕ! «Выровнять положение арматурного стержня» следует задавать только тогда, когда все стержни проходят параллельно начальной полосе (ось Y).

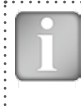

ВНИМАНИЕ! Для больших участков рекомендуется не устанавливать параметр «Вернуться в начало на новой полосе» и измерять полосы альтернативным образом, одну полосу измерять от начала до конца, а следующую полосу - от конца к началу, и т.д.

- Поместите датчик с тележкой на начальную полосу в начальное оптимальное положение (ЦИ **14** / **15** равноудален от стержней, расположенных параллельно направлению движения датчика, оба прямоугольника в символе датчика зеленые и изображены равными с минимальными размерами) и нажмите на сброс **8** , а потом на .
- Перемещайте тележку с датчиком перпендикулярно контролируемым арматурным стержням. Над каждым арматурным стержнем при загорании светодиода ЦИ **14** / **15** вы можете измерить диаметр арматурного стержня, полученное значение будет выведено на экран. Если расстояние между арматурными стержнями находится в диапазоне от 5 до 13 см (от 2,00 до 5,20 дюйма), сначала введите поправочный коэффициент в соответствующем пункте меню.

В конце первой полосы задается маркер (синяя пунктирная линия).

Для начала сканирования следующей полосы нажмите **10** на экране или **12** и **13** на датчике одновременно. Курсор сместится на следующую полосу для сканирования. Положение курсора на экране на линии начала сканирования или по метке окончания сканирования зависит от настройки параметра «Вернуться в начало на новой полосе».

Изменение положения курсора производится как в однополосном режиме. Дополнительно можно перейти к другой полосе в отображаемой области (которую также можно изменить, как описано в «3.4 Экран измерения»). Однако для удаления уже отсканированных стержней одной полосы поставить курсор на нулевую полосу и нажать **. При нажатии** на  $\mathbb{N}$  и  $\mathbb{N}$  , все измеренные данные всех полос будут удалены.

В начале каждой полосы можно изменить направление датчика (например, если производятся измерения на стене вдоль нижней линии рядом с плитой).

• Нажать 21802. Стрелка на символе датчика с тележкой изменится с на . Для следующей линии нужно вернуться назад на .

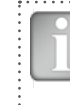

ВНИМАНИЕ! При изменении настройки «Высота полосы» во время измерений высота всех полос, включая уже измеренные полосы, будет изменяться, а следовательно, изменится также положение полос. Изменять высоту полосы только тогда, когда она была предварительно задана неправильно.

Диаметр каждого арматурного стержня может быть измерен. В конце всего процесса сканирования задайте один общий диаметр, обычно это наименьший (см. «3.7 Практические советы»). Рис. 11 показывает арматурные стержни в режиме многополосного просмотра в различных цветах в зависимости от измеренной толщины защитного слоя бетона. Красный означает, что толщина защитного слоя меньше настроенного минимума.

Арматурные стержни с недостаточным защитным слоем бетона отмечены красным цветом, все остальные цвета соответствуют заданному пределу.

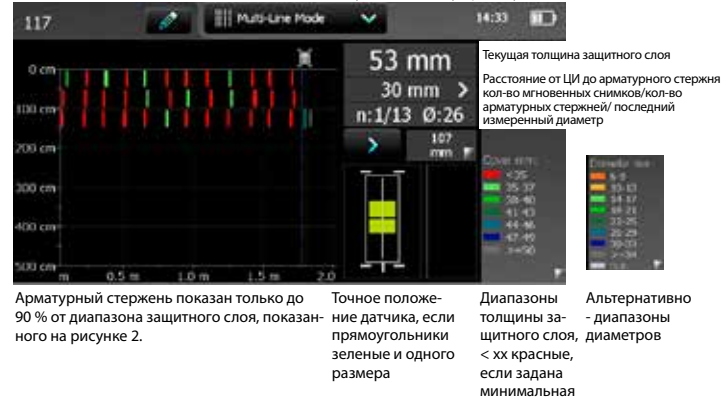

### **Рисунок 11:** Экран многополосного режима

Альтернативно диаметр может отображаться разными цветами, если нажать на диапазон толщины защитного слоя. Стержни, диаметр которых не был измерен или установлен, показаны белым. Измеренные диаметры показаны соответствующим цветом. Диаметры, установленные в однополосном просмотре, показаны дополнительно с оранжевой поперечной линией посередине стержня (см. рисунок 20).

16 © 2014 Proceq SA

толщина

После сохранения (нажмите  $(7)$ ), данные можно увидеть в режиме просмотра статистики, режиме однополосного отображения, многополосного отображения, а также в режиме моментальных снимков, если был измерен хотя бы один диаметр (см. «3.6 Просмотр данных»).

При многополосном отображении можно увидеть спектр силы сигнала дополнительно к толщине защитного слоя и диаметру, см. «3.6 Просмотр данных».

### **Режим зонального сканирования PM-630** PM-630 PM-650

ВНИМАНИЕ! Рекомендуется определить арматурные стержни первого и второго слоя в режиме поиска для определения оптимального начального положения полосы перед измерением в режиме зонального сканирования.

Режим зонального сканирования обычно используется, чтобы показать защитный слой первого ряда арматурных стержней на большой площади, например, бетонные плиты на парковках. Процедура измерения аналогична однополосному или, соответственно, многополосному режиму. Режим зонального сканирования лучше всего применять в сочетании с измерениями потенциалов поля; например, в сочетании с измерениями Canin+. Но в этом случае высота полосы и ширина решетки должны быть одинаковыми для обоих измерений (требуется квадратная решетка в Canin ProVista).

- Войдите в меню настроек, нажав **5** .
- Задайте правильные настройки как для однополосного или многополосного режима. Дополнительно можно настроить ширину решетки. Она должна быть примерно в 1,1 раза больше максимального интервала между арматурными стержнями первого слоя. Это обеспечивает размещение по крайней мере одного арматурного стержня внутри одной ячейки решетки.

ВНИМАНИЕ! Поскольку режим зонального сканирования применяется на довольно больших площадях, не следует устанавливать параметр «Вернуться в начало на новой полосе».

Процедура измерений, включая поворот датчика с тележкой и изменение положения курсора, такая же как для многополосного режима.

Рис. 12 – это 2D отображение, в котором толщины защитного слоя бетона показаны прямоугольниками различных цветов. Красный означает, что толщина защитного слоя меньше настроенного минимума.

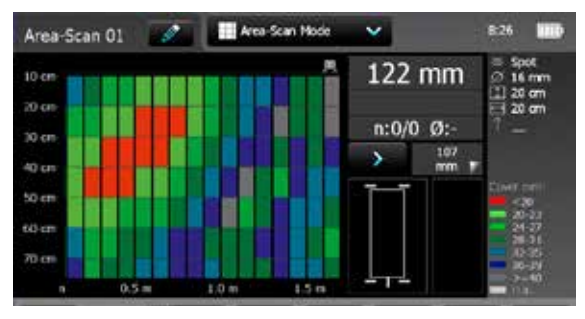

Защитный слой показан только до 90 % от диапазона защитного слоя, показанного на рисунке 2.

**Рисунок 12:** Экран режима зонального сканирования

После сохранения (нажмите **7** ), данные можно увидеть в режиме просмотра статистики, режиме многополосного отображения, а также в режиме моментальных снимков, если был измерен хотя бы один диаметр (см. «3.6 Просмотр данных»).

### **Режим сканирования по двум осям PM-650 PM-650**

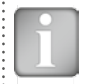

ВНИМАНИЕ! Рекомендуется определить арматурные стержни первого и второго слоя в режиме поиска для определения оптимального начального положения полосы перед измерением в режиме сканирования по двум осям.

Режим сканирования по двум осям обычно используется для отображения арматурных стержней первого и второго слоя, образующих прямоугольную решетку. Процедура измерений, включая поворот датчика с тележкой и изменение положения курсора, такая же как для многополосного режима. Фактически это многополосное сканирование в направлениях X и Y. Дополнительно к настройкам многополосного сканирования необходимо задать ширину решетки для определения расстояния между полосами Y. Если задано «Выровнять положение арматурных стержней», это оказывает воздействие только на отображение по двум осям защитного слоя и диаметра. Отображение силы сигнала остается неизменным.

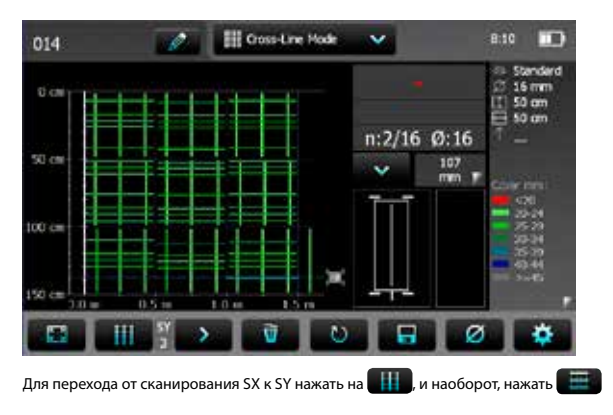

**Рисунок 13:** Экран режима сканирования по двум осям

ВНИМАНИЕ! При изменении настройки «Высота полосы» или «Ширина решетки» во время измерений высота или ширина всех полос, включая уже измеренные полосы, будет изменяться, а следовательно, изменится также положение полос. Изменять высоту или ширину полосы следует только тогда, когда она была предварительно задана неправильно.

Чтобы показать арматурные стержни первого слоя над стержнями второго слоя, сначала просканировать первый, а потом второй слой в направлении Х.

Либо: диаметр или защитный слой арматурных стержней может отображаться, как для многополосного режима, т.е. для арматурных стержней, идущих в направлении X и Y.

В отображении по двум осям дополнительно к толщине защитного слоя и диаметру можно увидеть спектр силы сигнала для обоих направлений сканирования (SX и SY), см. «3.6 Просмотр данных».

В просмотре моментальных снимков данные показаны в хронологической последовательности слева направо. Поэтому в режиме сканирования по двум осям необходимо сначала собрать полные данные для одного слоя, прежде чем менять направление сканирования с SX на SY или наоборот.

## **3.6 Просмотр данных**

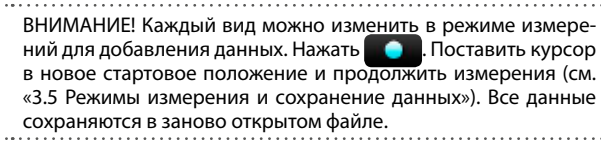

Измеренные данные могут быть отображены в шести различных режимах просмотра: просмотр моментальных снимков, просмотр статистики, однополосный просмотр, многополосный просмотр, просмотр зонального сканирования и просмотр сканирования по двум осям. Все настройки, сохраненные с измерениями, могут быть изменены впоследствии. Отображения будут меняться соответствующим образом. Для сохранения серии измерений нажмите **7** . Для возврата к начальным установкам нажмите **8** .

### **Просмотр моментальных снимков** PM-600 PM-630 PM-650

Просмотр моментальных снимков может отображаться, если был измерен и сохранен хотя бы один диаметр в одном из режимов измерения.

Значения толщины защитного слоя бетона показаны для масштаба в виде вертикальных столбиков, а диаметр в виде числового значения, и то, и другое в заданных единицах. Минимальная толщина защитного слоя в режиме просмотра моментальных снимков не отображается.

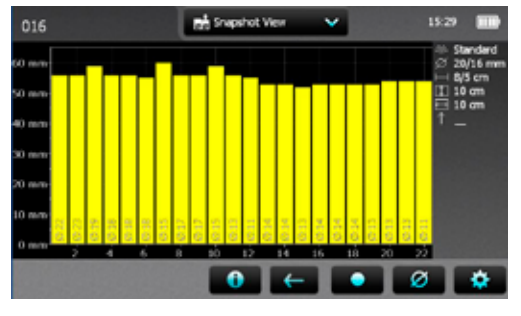

### **Рисунок 14:** Просмотр моментальных снимков

### Просмотр статистики **Просмотр статистики РМ-600** PM-600 PM-630 PM-650

Просмотр статистики может быть отображен для измерений, сделанных и сохраненных в одном из режимов измерения. Он показывает статистические расчеты по измеренным значениям толщины защитного слоя бетона.

Для измерений в режиме сканирования по двум осям выполняется статистическая оценка показаний толщины защитного слоя независимо по каждому слою. Поэтому для каждого сканирования в направлении X и Y имеется просмотр статистики.

ВНИМАНИЕ! На практике имеют значение только значения толщины защитного слоя бетона и статистическая оценка первого слоя арматурных стержней (ближнего к поверхности).

По горизонтальной оси отображаются значения толщины защитного слоя в настроенной единице. Вертикальные столбики показывают процентную величину соответствующих измеренных и сохраненных значений толщины защитного слоя бетона. Вертикальный курсорный столбик может быть перемещен на любое значение толщины защитного слоя. Число слева от курсорного столбика указывает процентную величину измеренных значений толщины защитного слоя, меньших, чем положение курсора. Число справа указывает процентную величину измеренных значений толщины защитного слоя, больших, чем положение курсора. Значение измеренной толщины защитного слоя отображается внизу курсорного столбика, а наверху отображается процент измеренных толщин для этого защитного слоя. Минимальная необходимая толщина защитного слоя отображается как вертикальная красная линия из точек (если задана). Значения толщины слоя меньше минимального отображаются красными столбиками, а свыше минимума – желтыми.

Существует два разных режима просмотра статистики, **обычный** (см. рис. 15) и **оценки по DBV** (см. рис. 16). Нажимайте на окна статистических значений для переключения с обычного режима на режим DBV.

Окно статистических значений «обычного» режима с отображением медианы, среднего, количества измеренных толщин защитного слоя, минимума/максимума, стандартного отклонения.

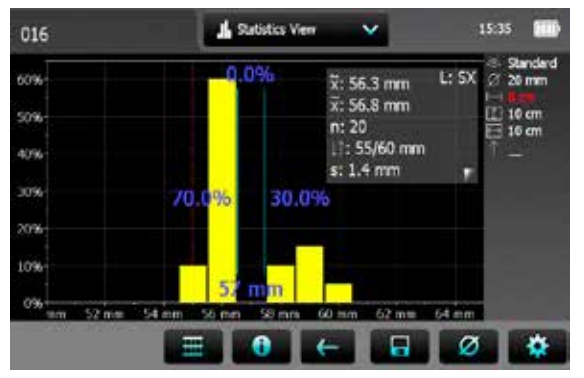

Перейти от просмотра в направлении X к направлению Y (только для данных в режиме сканирования по двум осям) нажатием на  $\blacksquare\blacksquare\blacksquare$  /  $\blacksquare\blacksquare\blacksquare$  . Соответствующее окно показано вверху справа (для направления сканирования SX или SY)

**Рисунок 15:** Режим просмотра статистики обычный

Оценка DBV - это оценка считанных значений толщины защитного слоя бетона в соответствии с нормами Бетонно-строительной ассоциации Германии DBV (Deutscher Beton- und Bautechnik Verein). Она также рекомендована RILEM. Оценка DBV требует хотя бы 20-ти считанных значений толщины защитного слоя бетона. Рассчитываются функция распределения F(c,,,,,), а также пороговые значения c(5 %) и c(10 %). Значения c(x%) отображаются зеленым цветом, если серия измерений принята, и, соответственно, красным, если нет.

#### Окно статистических данных DBV:

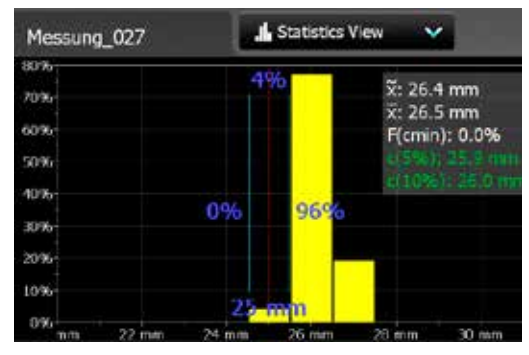

Серии измерений выше приняты, ниже - нет.

Значения толщины защитного слоя бетона выше рассчитанного верхнего предела не учитываются и показываются только в виде столбиков с желтой рамкой (см. на правой стороне столбики со значениями толщины защитного слоя 17 мм, 18 мм и 19 мм).

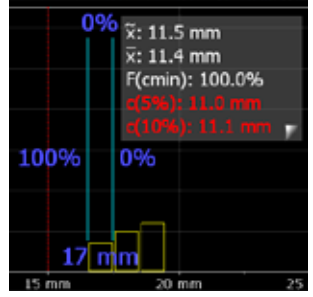

### **Рисунок 16:** Режим статистического просмотра оценки DBV

Более подробную информацию оценки по DBV см. в Информационном листе «Статистика согласно оценке по DBV», доступном в формате pdf в электронном блоке Profometer в разделе Information/Documents и в разделе загрузки на www.proceq.com.

### Просмотр моментальных снимков **РМ-630 PM-650** PM-650

Режим однополосного просмотра может быть отображен, если измерения были сделаны и сохранены в однополосном, многополосном режиме или режиме сканирования по двум осям (но не в режиме зонального сканирования). Он показывает положения арматурных стержней в поперечной области. Арматурные стержни отображаются в масштабе, зависящем от настроенного диаметра. Для их отображения в виде круга настройте одинаковый масштаб горизонтальной и вертикальной оси. Однако для измерений на больших площадях, например, в туннеле, масштаб горизонтальной оси будет намного меньшим, а стержни показаны в виде вертикальных столбиков.

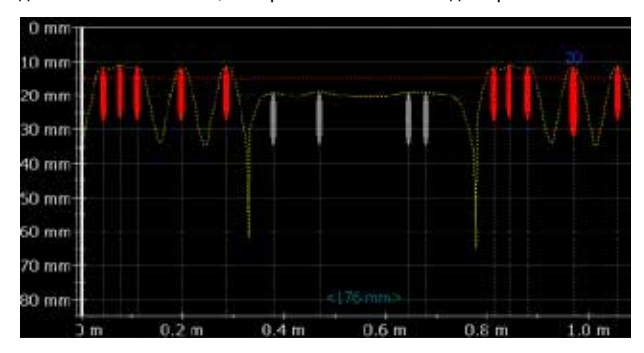

**Рисунок 17:** Однополосный просмотр с кривой толщины защитного слоя

Рис. 17 показывает однополосный режим просмотра в метрических единицах, минимальной толщиной защитного слоя (горизонтальная красная линия из точек) и кривой толщины защитного слоя (желтая кривая из точек). В случае если был измерен диаметр, его значение показывается в синем цвете над арматурным стержнем в заданной единице измерения. В случае если диаметр был задан вручную, оно отображается оранжевым цветом.

Рис. 18 показывает однополосный режим с заданной кривой мощности сигнала (желтая кривая из точек). Вертикальная ось показывает мощность сигнала; а значит, линия минимальной толщины защитного слоя не показана.

Это однополосный режим измерений, выполненных в многополосном режиме, поскольку в положении **10 1** относится к отображенному ряду измерения. Нажмите на **10** для отображения однополосного просмотра следующего ряда.

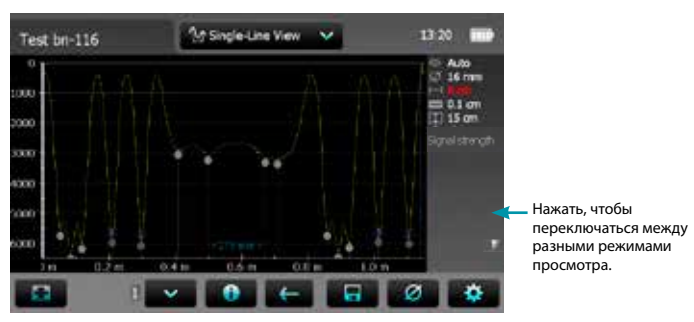

**Рисунок 18:** Однополосный просмотр с кривой мощности сигнала

Расстояние между арматурными стержнями, а также расстояние от начальной полосы до первого арматурного стержня и от последнего арматурного стержня до последней полосы отображаются в виде числовых значений в заданных единицах, но только если расстояние на экране достаточно велико. Если они не видны, увеличивайте масштаб, пока числа не появятся.

Более подробные сведения, например, об изменении диаметра, смотрите в описании однополосного режима в разделе «3.5 Режимы измерения и сохранение данных». Чтобы настроить новый диаметр, вам может понадобиться сначала измерить его в определенном месте конструкции в режиме поиска и задать его вручную.

### **Многополосный режим PM-630** PM-630 PM-650

Многополосный просмотр может быть отображен только в том случае, если измерения были сделаны и сохранены в многополосном режиме или режиме зонального сканирования. Это 2D отображение, в большинстве случаев арматурных стержней первого слоя. Многополосный режим отображения второго слоя – основного слоя в колоннах и перекладинах – также может представлять интерес.

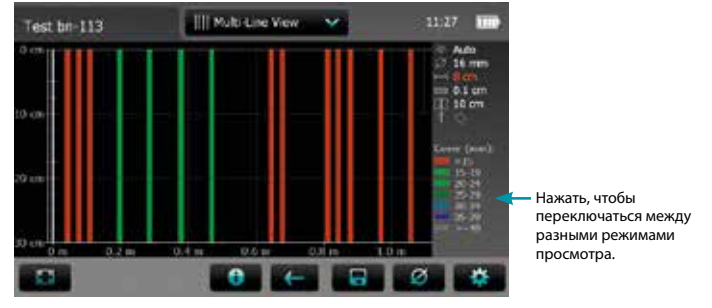

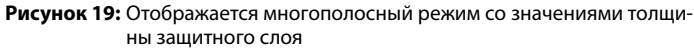

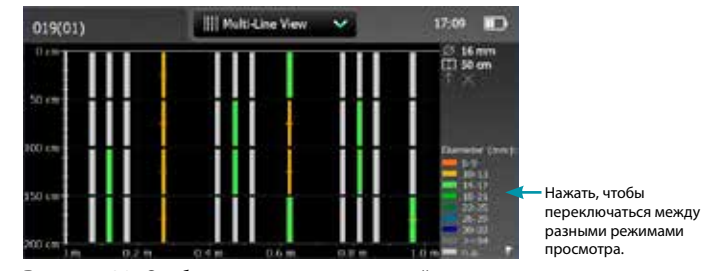

**Рисунок 20:** Отображается многополосный режим со значениями диаметра (если измерен)

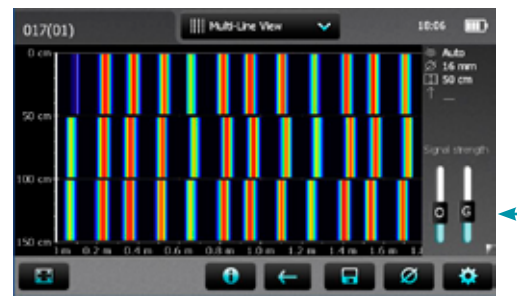

Чтобы повысить резкость цветового спектра, задать «Повысить резкость». При изменении положений ползунков O и G изменяется цветовой спектр (см. Режим просмотра сканирования по двум осям).

Нажать, чтобы переключаться между разными режимами просмотра.

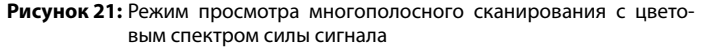

Просмотр зонального сканирования **РМ-630 PM-650** PM-650

Режим просмотра зонального сканирования на самом деле представляет собой упрощенный многополосный режим просмотра, показывающий только минимальные значения толщины защитного слоя в заранее заданной решетке. Он в основном используется в сочетании с измерениями полей потенциалов; например, в сочетании с измерениями Canin+.

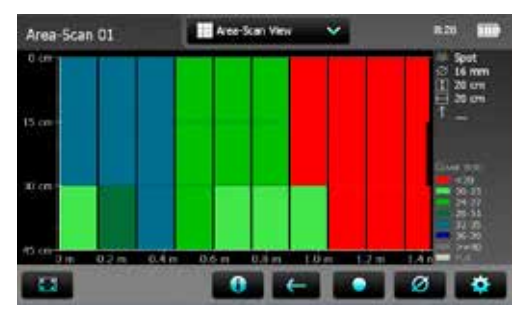

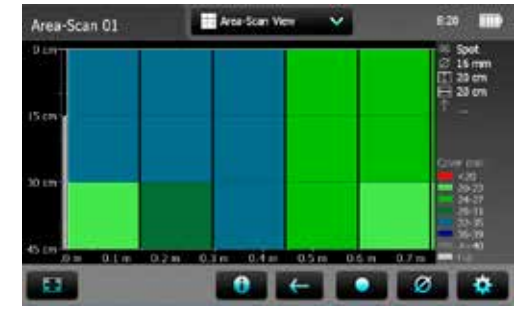

**Рисунок 23:** Просмотр зонального сканирования (приближен для отображения осей X и Y с одинаковым масштабом)

### **Режим просмотра по двум осям PM-650 PM-650**

Просмотр по двум осям может отображаться только тогда, когда измерения выполнены и сохранены в режиме сканирования по двум осям. Это плоскостное изображение арматурных стержней первого и второго слоя.

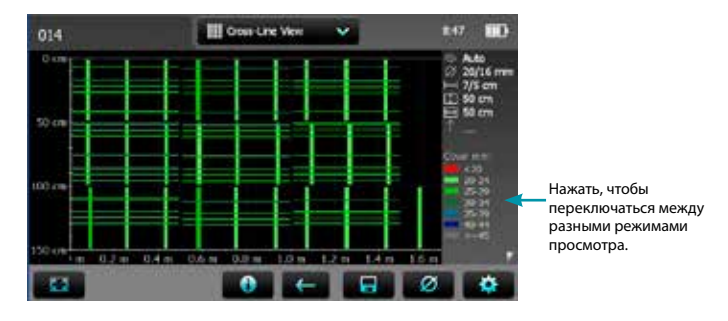

**Рисунок 22:** Просмотр зонального сканирования (оси X и Y с различным масштабом)

© 2014 Proceq SA 22

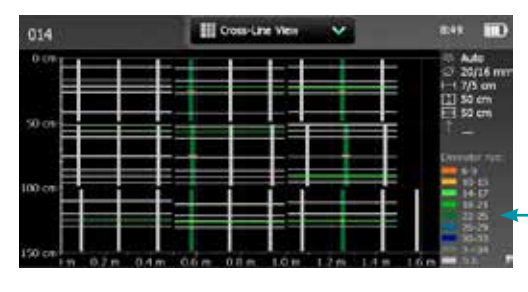

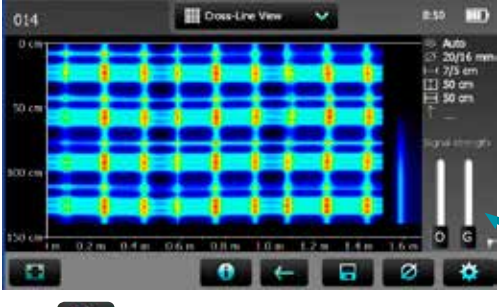

Нажать, чтобы

переключаться между разными режимами просмотра.

Показаны два диаметра и два расстояния NRC (если заданы). Слева от / показано значение SX (сканирование в направлении Х арматурных стержней, расположенных в направлении Y), справа от / показано значение SY (сканирование в направлении Y арматурных стержней, расположенных в направлении Х).

Отображаются толщина защитного слоя, диаметр или спектр силы сигнала.

Нажать, чтобы переключаться между разными режимами просмотра.

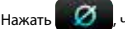

Нажать **, метори перейти к общему диаметру активного слоя (SX или SY)** 

**Рисунок 24:** Режим отображения по двум осям: защитный слой бетона, диаметр, сила сигнала

В представлении спектра силы сигнала справа показаны два ползунка.

• При помощи ползунка O (смещение) задается диапазон силы сигнала (только от полного фактического диапазона силы сигнала к большей силе).

• При помощи ползунка G (усиление) задается разрешение силы сигнала. Соответственно сила сигнала отображается цветом от полного цветового спектра до его части, например, только от синего к фиолетовому.

На сенсорном экране Profometer PM-6 в Проводнике сохранены три демонстрационных файла в Demo Files и документ «Profometer PM-650 Demo Files Tutorial.pdf» в Information\Documents.

Попробуйте три разных положения бегунков, чтобы ознакомиться с отображением цветового спектра силы сигнала, например, с крайними положениями:

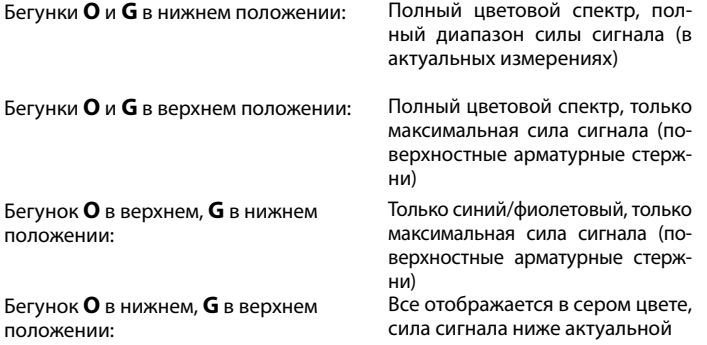

Чтобы повысить резкость цветового спектра, задать «Повысить резкость».

## **3.7 Практические советы**

### **Последствия настройки неправильного диаметра**

Точность измерения толщины защитного слоя бетона также зависит от правильной настройки диаметра арматурного стержня.

Следующий график представляет оценку погрешности определения толщины защитного слоя для различных размеров арматурных стержней, в случае если настроено значение по умолчанию в 16 мм / #5.

ВНИМАНИЕ! Правильный диаметр может быть задан в любое время перед сохранением данных или после него, см. «3.5 Режимы измерения и сохранение данных».

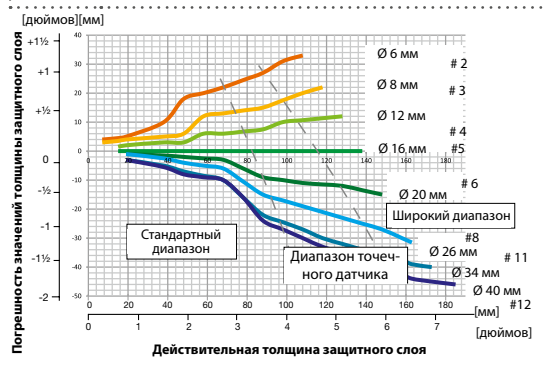

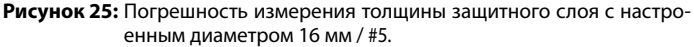

## **Факторы, влияющие на измерение диаметра**

На определение диаметра арматурного стержня влияют два фактора. Один – толщина защитного слоя. Второй - расстояние между соседними арматурными стержнями. Для точного определения диаметра расстояние между арматурными стержнями должно быть больше предельных значений, указанных на рисунке ниже в соотнесении с ЦИ **14** / **15** .

© 2014 Proceq SA 24

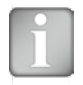

ВНИМАНИЕ! Диаметр можно определить для арматурных стержней с защитным слоем не более 80 % от стандартного диапазона (63 мм, 2,50 дюйма).

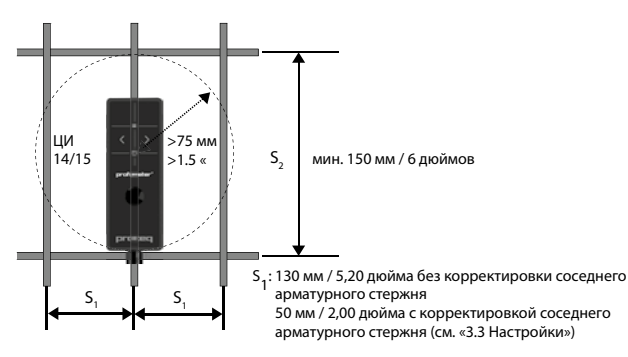

**Рисунок 26:** Минимальные расстояния между арматурными стержнями для точности показаний

### **Направление арматурного стержня**

Самый мощный сигнал наблюдается, когда центральная полоса (ЦП) датчика параллельна стержню. ЦП **16** датчика Profometer PM-6 - это продольная ось датчика. Это свойство используется для помощи в определении направления арматурных стержней (см. режим поиска в «3.5 Режимы измерения и сохранение данных»).

### **Сварные решетки**

Данный прибор не может определить, приварены ли стержни друг к другу или же соединены проволокой. Однако эти два типа арматуры при одинаковых размерах создают различные сигналы.

Заданный диаметр арматурного стержня должен быть слегка больше действительного диаметра стержня в составе решетки. Вводимое значение зависит от диаметра стержня и ширины шага решетки. Вводимое значение подлежит определению путем пробного измерения на открытой системе с определенным расположением арматурной проволоки. Проводите измерение на каждой системе арматуры с различными толщинами защитного слоя, чтобы определить настройку диаметра, при которой отображается правильная толщина.

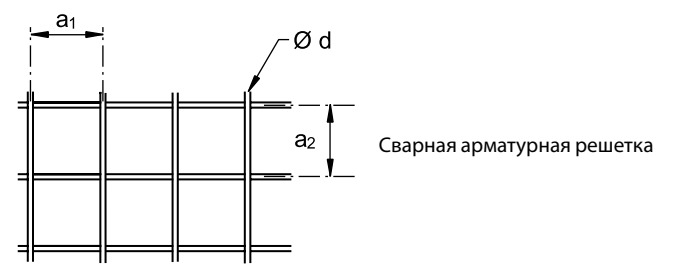

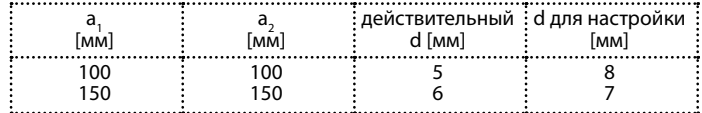

**Рисунок 27:** Примеры настройки диаметра на сварных решетках для измерения правильных значений толщины защитного слоя

> ВНИМАНИЕ! Необходимо выбрать «Стандартный диапазон». Если выбран «Большой диапазон» или «Точечный диапазон», определение положения стержней может оказаться полностью неправильным.

### **Измерения диаметра на сварных арматурных решетках**

В большинстве случаев диаметр может быть измерен, но отображаемое значение слишком велико и не применимо. Единственный способ определить диаметр - через инспекционное отверстие (вскрыть бетон).

### **Измерение диаметра арматурного стержня**

В случае если диаметр арматурного стержня неизвестен, прибор Profometer PM-6 при определенных условиях может точно определить диаметр.

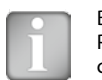

ВНИМАНИЕ! Определение диаметра прибором Profometer PM-6 ограничивается максимальной толщиной защитного слоя бетона в 63 мм (2,50 дюйма).

Обучающий раздел по принципу импульсной индукции описывает ограничения данной технологии и четко указывает на условия, при которых точное считывание диаметра арматурного стержня НЕВОЗМОЖНО при наличии слишком сильных помех от соседних арматурных стержней или иных металлических объектов в пределах сферы влияния.

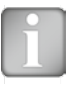

ВНИМАНИЕ! В любом случае рекомендуется вскрывать хотя бы один арматурный стержень первого слоя каждой системы арматурных стержней для измерения реального диаметра. Полученные значения диаметра можно затем сравнить с измеренным фактическим диаметром и при необходимости скорректировать.

- **Шаг 1** Определить положение и пометить арматурную решетку стержней первого и второго слоя, как описано в режиме поиска в «3.5 Режимы измерения и сохранение данных».
- **Шаг 2** Выберите один стержень, обладающий наибольшим расстоянием до соседних.
- **Шаг 3** Используйте линейку и подтвердите, что интервал соответствует хотя бы указанному на рис. 26. Если нет, повторяйте шаги 1 и 2, пока не будет найден арматурный стержень с требуемым расстоянием до соседнего.

**Шаг 4** Поместите ЦИ **14** или **15** прибора Profometer PM-6 над арматурным стержнем на центральной полосе стержней, проходящих поперек испытываемого стержня и измерьте диаметр.

```
25 © 2014 Proceq SA
```
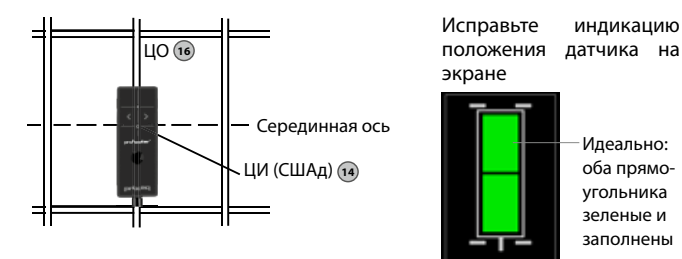

**Рисунок 28:** Скорректируйте положение датчика для измерений диаметра

Диаметры, отображаемые для настроек единиц «метрические», «британские» и «японские», показаны в приложении A1.

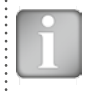

ВНИМАНИЕ! При измерении диаметра на старой конструкции задайте единицу «метрическая» и при необходимости сконвертируйте отображаемый диаметр из миллиметров в британскую или японскую размерность для арматурного стержня.

## **Определение диаметра арматурного стержня в довольно тонких плитах:**

В тонких плитах арматурная решетка на противоположной стороне может находиться слишком близко и поэтому влиять на измерение диаметра арматурного стержня. В таких случаях измеренный диаметр слишком велик.

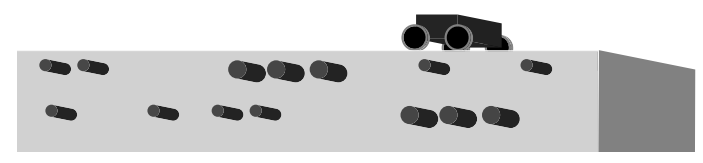

**Рисунок 29:** Измерения диаметра арматурного стержня на тонкой плите

### **Полосное сканирование на различных системах арматурных стержней**

Однополосное, многополосное сканирование и сканирование области выполняются в основном для измерения и отображения значений вдоль длинного края объекта, соответственно на большой площади. Однако для точного измерения значений толщины защитного слоя сначала необходимо измерить диаметр, а именно по каждой различной системе арматурных стержней. Измеренный диаметр необходимо настроить перед измерением защитного слоя. Поэтому рекомендуется открывать отдельный тестовый файл по каждой области различных систем арматурных стержней и сканировать только по арматурным стержням с одинаковым измеренным диаметром арматурного стержня.

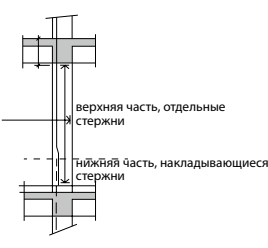

Например: чтобы просканировать стену участка туннеля, построенного открытым способом, необходимо открыть по крайней мере два файла. Один для нижней части с идущими внахлест вертикальными арматурными стержнями с большим измеренным диаметром, второй для верхней части с отдельными вертикальными стержнями (см. рис. 31).

### **Рисунок 30:** Полосное сканирование на различных системах арматурных стержней

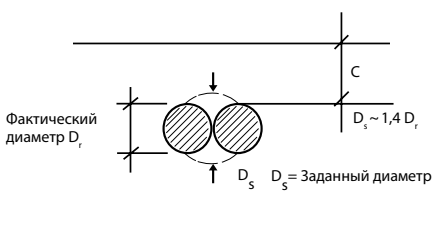

В случае невозможности измерения диаметра на одном из участков необходимо вскрыть арматурные стержни. Обычно следует настраивать диаметр в 1,4 раза превышающий реальную величину диаметра отдельного стержня.

**Рисунок 31:** Измеренный диаметр D<sub>s</sub> на расположенных внахлест участках

### **Сканирование на малых поверхностях и вблизи краев**

На малых поверхностях и вблизи краев вам, возможно, для сканирования тележкой с датчиком понадобится поместить дополнительный слой.

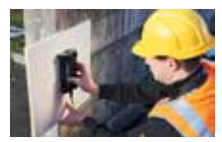

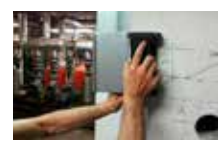

Для правильного измерения толщины защитного В этом случае не нужно задавать значение отступа слоя толщина дополнительного слоя должна быть защитного слоя. настроена как значение отступа защитного слоя.

**Рисунок 32:** Сканирование возле края

# **4. Обработка документов в Проводнике**

В главном меню выберите Проводник (Explorer) для просмотра сохраненных файлов.

Если папки были созданы, как предлагалось в первом примечании к «3.5 Режимы измерения и сохранение данных», то папки показаны в первых строках сверху (см. следующий рисунок).

Название папки (отображается только на главном уровне)

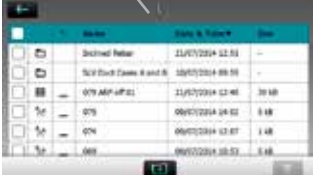

- Нажмите на сохраненный файл, чтобы открыть его.
- Вернитесь в список Проводника, нажав кнопку «назад».
- Для удаления файла отметьте флажок слева от названия файла и удалите его.
- Нажать на Э, чтобы получить доступ к сохраненным в папке файлам.
- Для создания новой папки нажать на  $\blacksquare$ , задать имя и нажать
- Чтобы вырезать/скопировать файл/файлы, нажать **слева от фай**ла(файлов), чтобы он стал  $\blacktriangledown$ , и нажать  $\blacktriangledown$
- Чтобы вставить/скопировать файл, нажать открыть папку и нажать

Функции «вырезать» и «вставить» полезны, если файл хранится / файлы хранятся в несоответствующей папке или если определенная папка была создана только после того, как файлы были сохранены на другом уровне. Ниже открыта вложенная папка «Наклонные арматурные стержни»

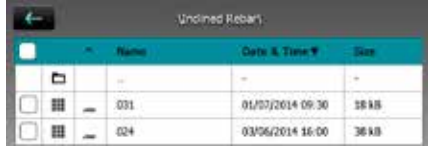

• Нажать на первую с названием «..», чтобы вернуться к папке более высокого уровня

Загрузить файлы измерений на USB-накопитель:

• Подсоединить USB-накопитель к порту USB на левой стороне сенсорного экрана Profometer

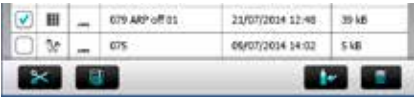

- Щелкнуть на флажок каждого файла, который необходимо загрузить, и щелкнуть
- Название загруженного файла: «PM-Product version\_Year\_Month\_ Day\_Time»

Загрузить pdf-файлы с USB-накопителя:

- Создать папку импорта файлов «PQ-Import» в главной директории USB-накопителя (но не как вложенную папку в другой папке) и загрузить в нее все pdf-файлы, которые нужно сохранить в электронный блок Profometer.
- Перейти в Information/Documents
- Подсоединить USB-накопитель к порту USB на левой стороне электронного блока Profometer
- Щелкнуть на и подтвердить щелчком на

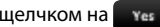

Загруженные pdf-файлы появляются в нижней части списка документов.

# **5. Информация для заказа**

# **5.1 Приборы**

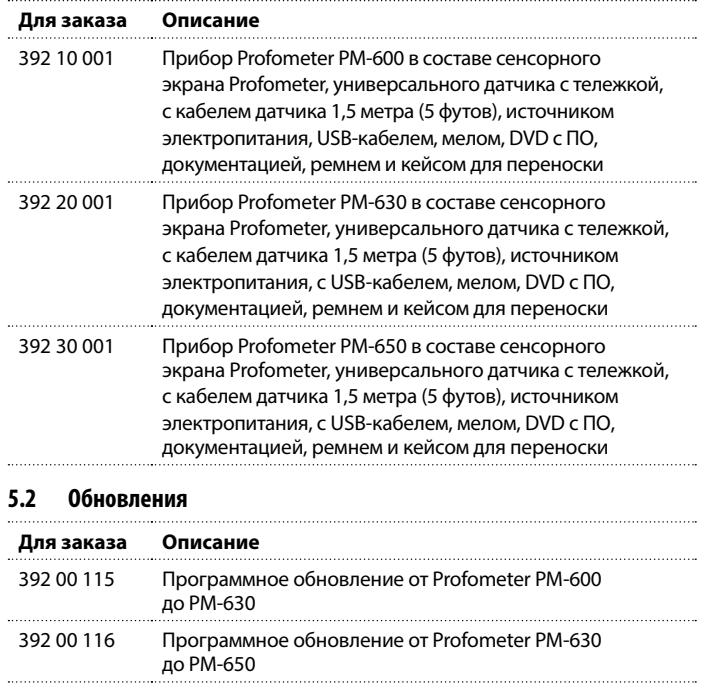

## **5.3 Детали и принадлежности**

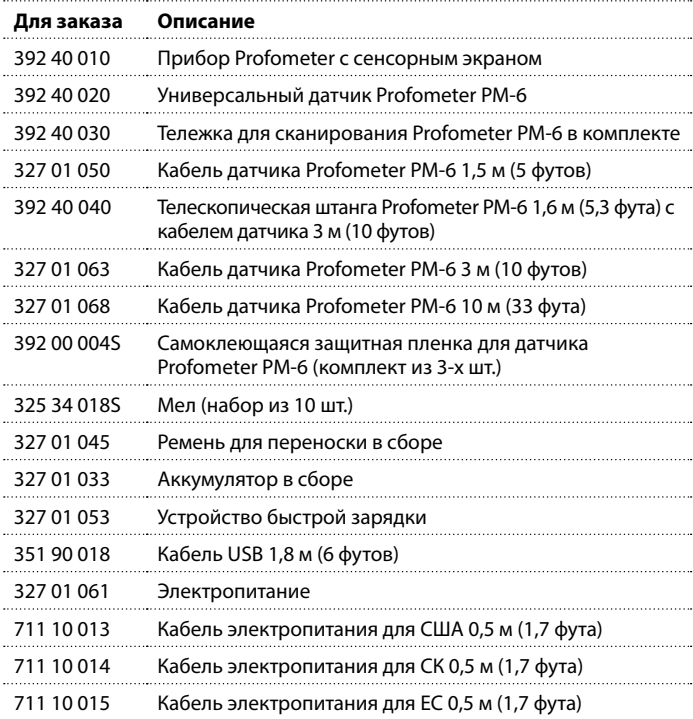

 $\degree$  2014 Proceq SA 28

# **6. Технические спецификации**

## **Инструмент**

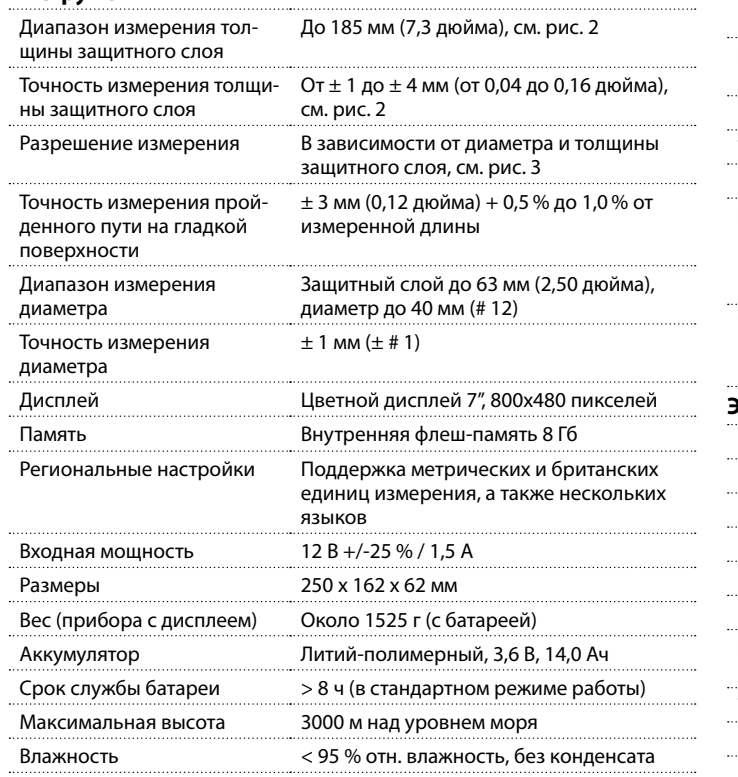

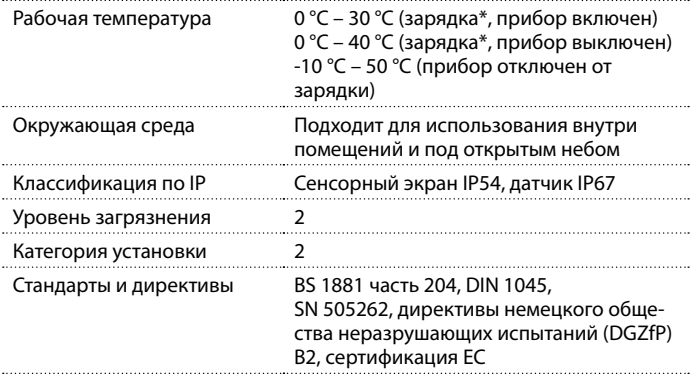

\*зарядные устройства предназначены для применения только в помещении (нет классификации по IP) 

## **Электропитание**

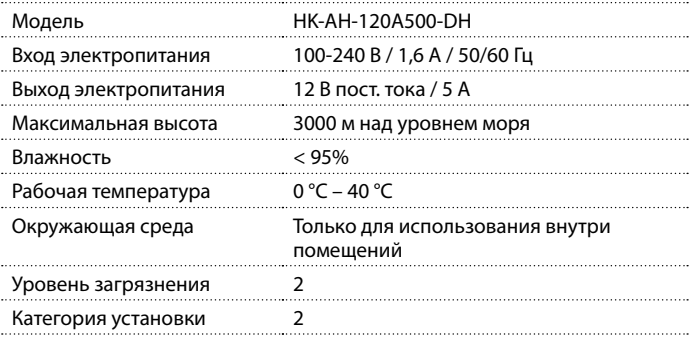

# **7. Техническое обслуживание и поддержка**

## **7.1 Техническое обслуживание и чистка**

Чтобы обеспечивать последовательные, надежные и точные измерения, прибор подлежит ежегодной калибровке. Однако клиент может определять интервалы сервисного обслуживания, исходя из собственного опыта и использования.

Не погружать инструмент в воду или другие жидкости. Всегда содержать корпус инструмента в чистоте. Протирать загрязнения влажной мягкой салфеткой. Не использовать чистящие средства и растворители. Не открывать самостоятельно корпус инструмента.

## **7.2 Техническая поддержка и обслуживание**

Proceq обеспечивает полную техническую поддержку и обслуживание с помощью своей мировой дилерской сети. Рекомендуется зарегистрировать прибор на сайте www.proceq.com для получения новейших доступных обновлений и другой ценной информации.

## **7.3 Стандартная гарантия и расширенная гарантия**

Стандартная гарантия распространяется на электронную часть прибора в течение 24 месяцев и на механическую часть в течение 6 месяцев. Расширенная гарантия на один, два или три дополнительных года на электронную часть прибора может быть приобретена в течение 90 дней с даты покупки.

## **7.4 Утилизация**

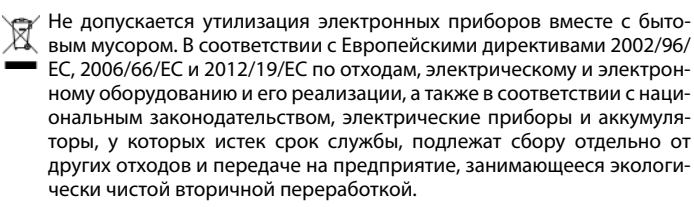

# **8. Программное обеспечение PM-Link**

## **8.1 Запуск PM-Link**

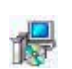

Найдите файл «PM-Link Setup.exe» на своем компьютере или диске DVD и щелкните по нему. Следуйте инструкциям на экране.

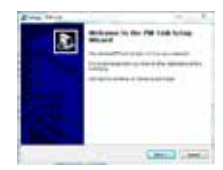

Убедитесь, что стоит галочка напротив «Launch USB Driver install» (Запуск установки драйвера USB).

USB-драйвер установит виртуальный com-порт, необходимый для соединения с прибором Profometer с сенсорным экраном.

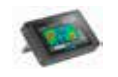

Дважды щелкните по пиктограмме PM-Link на рабочем столе или запустите PM-Link из меню «Пуск».

PM-Link запускается с пустым списком.

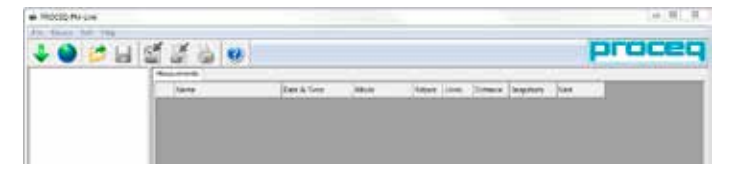

## **Настройки приложения**

Пункт меню «File – Application settings» (Файл - Настройки приложения) позволяет пользователю выбрать используемый язык и формат даты и времени.

## **Подключение к прибору Profometer с сенсорным экраном**

Подключите прибор Profometer с сенсорным экраном к USB-порту, затем выберите для загрузки данных из прибора Profometer.

Отобразится следующее окно: выберите «USB» в качестве типа связи. Нажмите «Далее >» («Next >»).

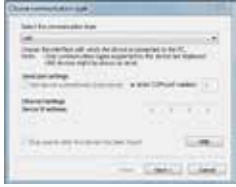

После обнаружения прибора Profometer его данные будут отображены на экране. Щелкните кнопку «Готово» для установления связи.

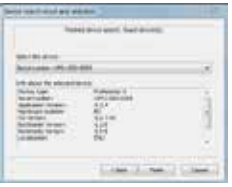

Нажмите «Далее >» («Next >»). После обнаружения прибора Profometer с сенсорным экраном его данные будут отображены на экране. Щелкните кнопку «Готово» для установления связи.

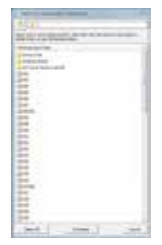

Файлы измерений, сохраненные на устройстве, отображаются, как показано слева.

Выберите одно или несколько измерений и нажмите «Скачать» («Download»).

## **Просмотр данных**

Выбранные измерения на вашем приборе Profometer с сенсорным экраном будут отображены на экране:

• Щелкнуть папку, чтобы получить доступ к файлам, которые в ней сохранены, или чтобы сохранить в<br>ней лругие файлы.

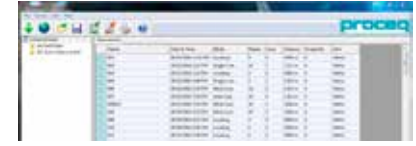

Щелкните по иконке с двойной стрелкой в первом столбце, чтобы просмотреть подробную информацию.

При нажатии на слова соответствующего цвета, можно переключаться:

- Между способами представления: **моментальный снимок, статистика, однополосный, многополосный, зональное сканирование и сканирование по двум осям.**
- В статистическом представлении: между сканированием по оси **X** и сканированием по оси **Y** (если изменения были выполнены в режиме сканирования по двум осям).
- В однополосном представлении: между сканированием по оси **X** и сканированием по оси **Y** (если изменения были выполнены в режиме сканирования по двум осям), а также между полосами **x** и кривой защитного слоя бетона **вкл/выкл**. Если установить курсор на арматурный стержень, появляется номер стержня, защитный слой, расстояние и диаметр.
- В многополосном режиме и режиме отображения по двум осям: между индикацией на **дисплее** результатов измерения **защитного слоя, диаметра** и **силы сигнала**. Если установлена сила сигнала, можно щелкнуть на **Повысить резкость** и отрегулировать цветовой спектр при помощи ползунков **O** и **G**.
- Между статистикой **Обычная** и оценка по **DBV.**

Настройки можно изменить, кроме тех, которые использовались для таких измерений, как диапазоны измерений, отображение наклонных арматурных стержней, возврат в начало на новой полосе, высота полосы и ширина решетки.

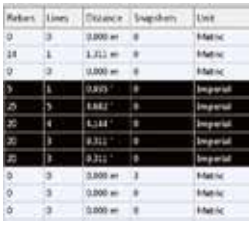

При нажатии правой кнопкой мыши на курсоре в обозначенной ячейке столбца «единица» можно изменить единицу для отмеченных измерений.

При удержании курсора на **Device Info** отображается информация об аппаратном и программном обеспечении, а также датчике.

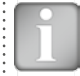

ВНИМАНИЕ! Нажмите «Добавить» («Add»), чтобы добавить комментарий к объекту.

Пример представления сканирования по двум осям, защитного слоя

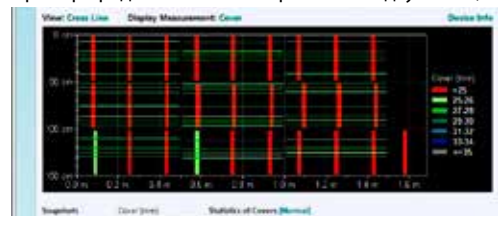

Чтобы вставить или удалить измерения, выбрать один или более рядов, щелкнуть правой кнопкой мыши и выбрать одну из возможностей: «Вырезать/скопировать» или «Удалить». Чтобы вставить в другую папку, щелкнуть на ней и вставить щелчком правой кнопки мыши.

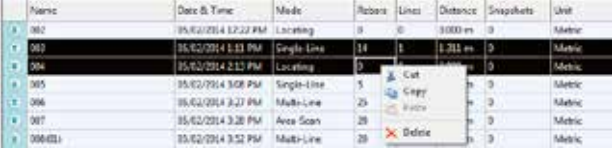

Пример представления с большим количеством измерений

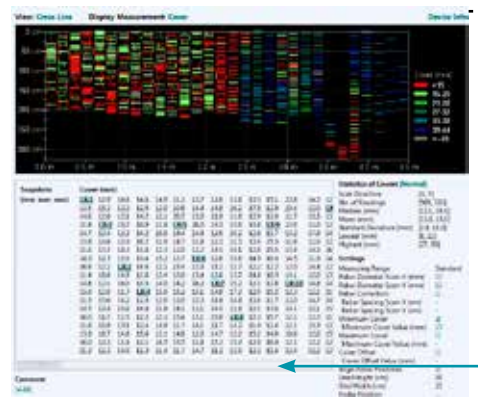

Чтобы просмотреть больше данных, перетащить ползунок вправо.

## **Регулировка настроек**

Настройки, в т.ч. Диаметр, могут быть изменены только в электронном блоке Profometer. Для изменения настроек вы можете сохранить объекты под другим именем на ПК. Затем открывайте соответствующие объекты на приборе для изменения настроек и переносите объекты с измененными настройками на ПК.

## **Настройка даты и времени**

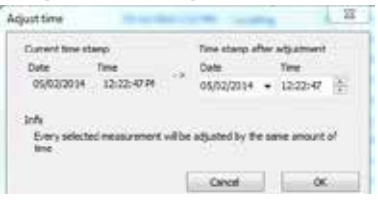

Правой кнопкой мыши щелкните в столбце «Дата и время».

Время будет изменено только для выбранной серии.

В столбце «Запись данных» показаны дата и время проведения измерения.

## **8.2 Экспорт данных**

PM-Link позволяет экспортировать выбранные объекты или весь проект для использования в программах других производителей. Щелкните мышью по объекту, который требуется экспортировать. Он будет отмечен как показано ниже на иллюстрации.

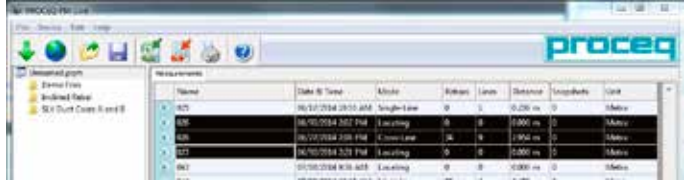

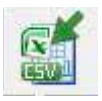

Щелкните по иконке «Экспорт в CSV файл(ы)». Данные будут экспортированы в файл или файлы формата Microsoft Office Excel, со значениями, разделенными запятыми. Параметры экспорта выбираются в следующем окне:

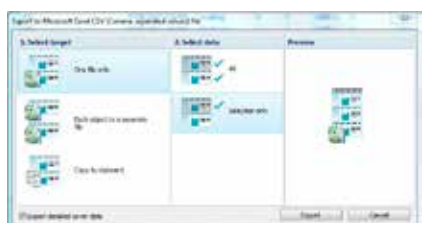

Установите подробные данные защитного слоя на экспорт, если это необходимо (объем данных может быть огромным!)

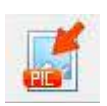

Щелкните по иконке «Экспорт в изображение», чтобы открыть окно с выбором варианта экспорта данных.

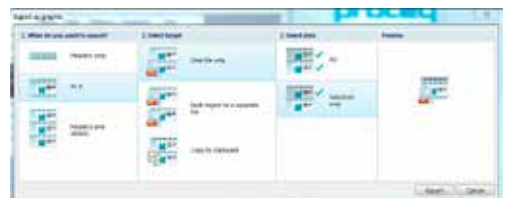

В обоих случаях результат выбранных опций вы сможете наглядно увидеть в отдельном окне «Просмотр».

Перед экспортом данных установите соответствующий

- Вид: «Моментальный снимок», «Статистика», «Однополосный», «Многополосный» или «Зональное сканирование» или «Сканирование по двум осям»
- Единицы: «Метрические», «Метрические японские», «Британские» или «Британские единицы диаметра и метрические для защитного слоя и расстояния»
- Кривая: либо «Нет», либо «Кривая защитного слоя»

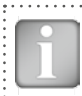

ВНИМАНИЕ! При многополосном отображении можно переключаться от защитного слоя к диаметру, а в статистике между стандартной и DBV.

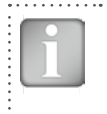

ВНИМАНИЕ! В обычных случаях пункт «Кривая» устанавливается на «Нет», особенно при экспорте огромных файлов в таблицу Excel, поскольку защитный слой и расстояние кривой копируются по отдельности в ячейки, таким образом с интервалами только 2,7 мм.

- Установить соответствующий Вид, Отображение измерений, Отображение кривой.
- Завершите, щелкнув «Экспорт», чтобы выбрать место хранения файла, присвоить имя файла, а в случае экспортирования в виде изображения, чтобы выбрать графический формат: .png, .bmp или .jpg.

## **Образец экспортированного файла CVS**

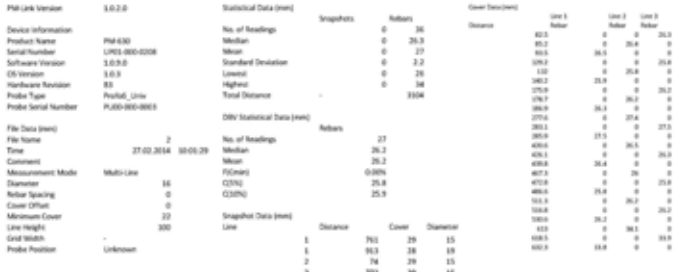

Все данные (начиная с версии PM-Link до статистических данных вплоть до данных защитного слоя) записаны в первых столбцах, начиная со столбца А.

Данные защитного слоя сканирований X и Y, измеренные в режиме сканирования по двум осям, показаны в разных блоках.

Диаметры, установленные в Однополосном режиме, не показаны.

## **Образец экспортированного графического файла.**

Просмотр сканирования по двум осям с включенной резкостью для силы сигнала

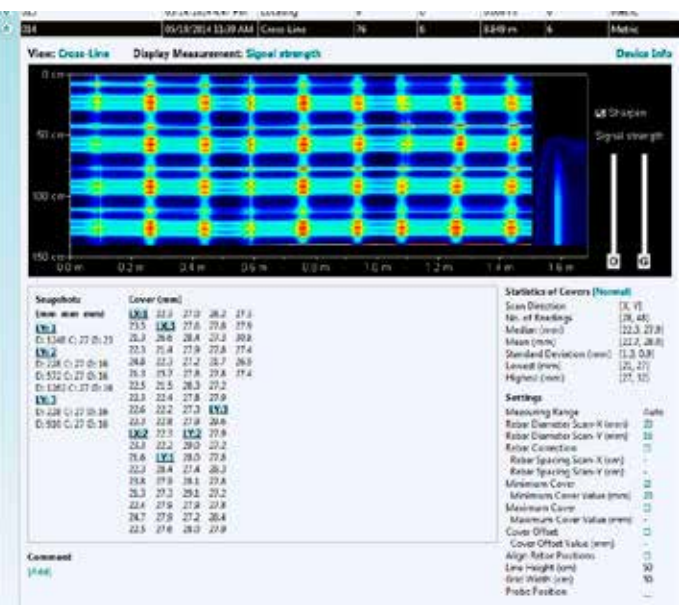

## **8.3 Удаление данных**

Пункт меню «Правка – Удалить» позволяет вам удалить одну или несколько сохраненных серий из загруженных данных.

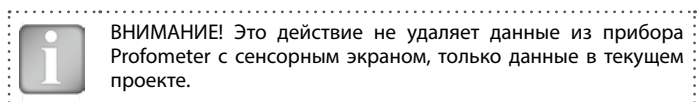

ВНИМАНИЕ! Это действие не удаляет данные из прибора Profometer с сенсорным экраном, только данные в текущем проекте. 

Пункт меню «Правка – Выделить все» позволяет пользователю выбрать все серии в проекте для удаления, экспорта и т. п.

## **8.4 Прочие функции**

Следующие пункты меню доступны посредством значков в верхней части экрана:

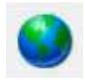

Значок «PQUpgrade» - позволяет обновлять микропрограммное обеспечение через интернет или с помощью локальных файлов.

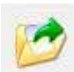

Значок «Open project» позволяет открывать ранее сохраненные проекты .pqm.

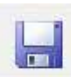

Значок «Save project» (Сохранить проект) – позволяет сохранить текущий проект.

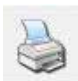

Значок «Print» (Печать) – позволяет распечатать проект. В диалоговом окне принтера можно выбрать, хотите ли вы распечатать все данные или только выбранные показания.

# **9. Приложения**

40 40

## **9.1 Приложение A1: Диаметры арматурных стержней**

Могут быть выбраны следующие диаметры арматурных стержней:

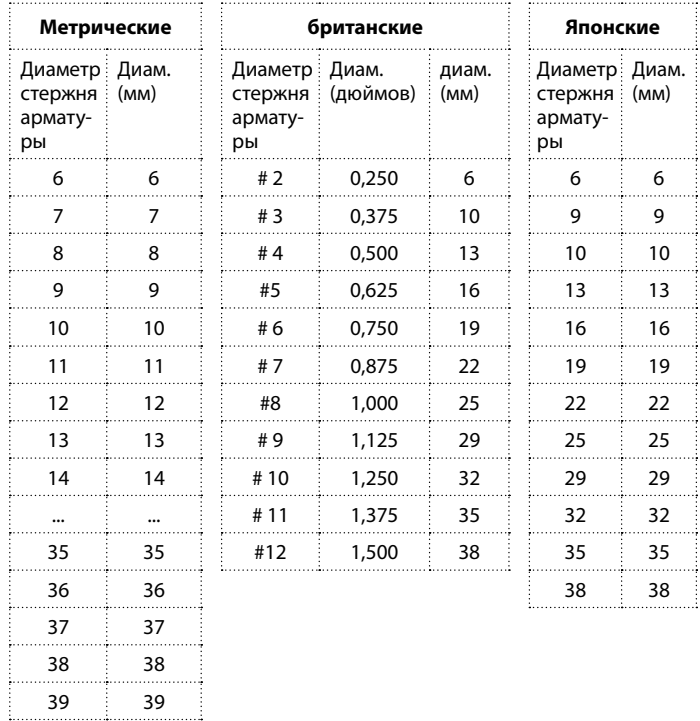